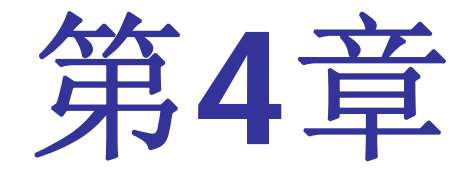

# **EDA**工具应用初步

#### **4.1.1** 编辑和输入设计文件

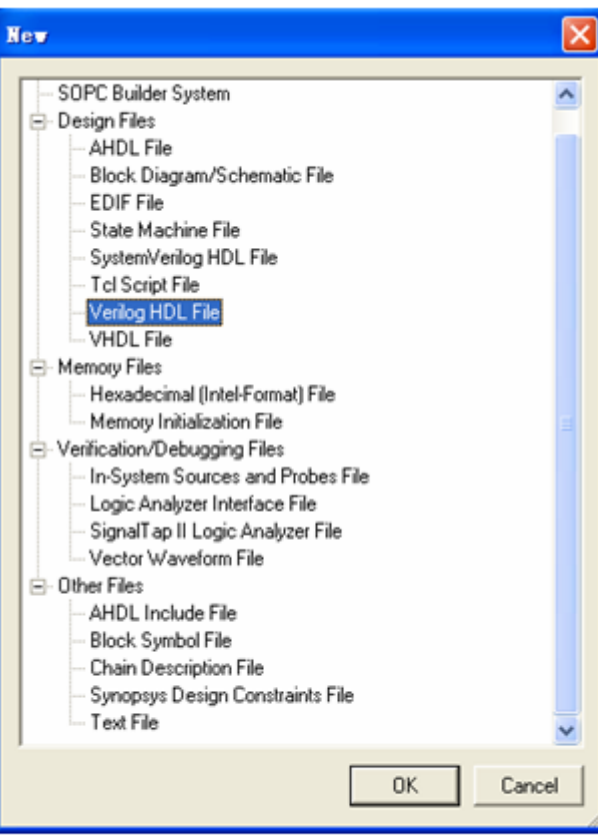

选择编辑文件类型

图 4-1

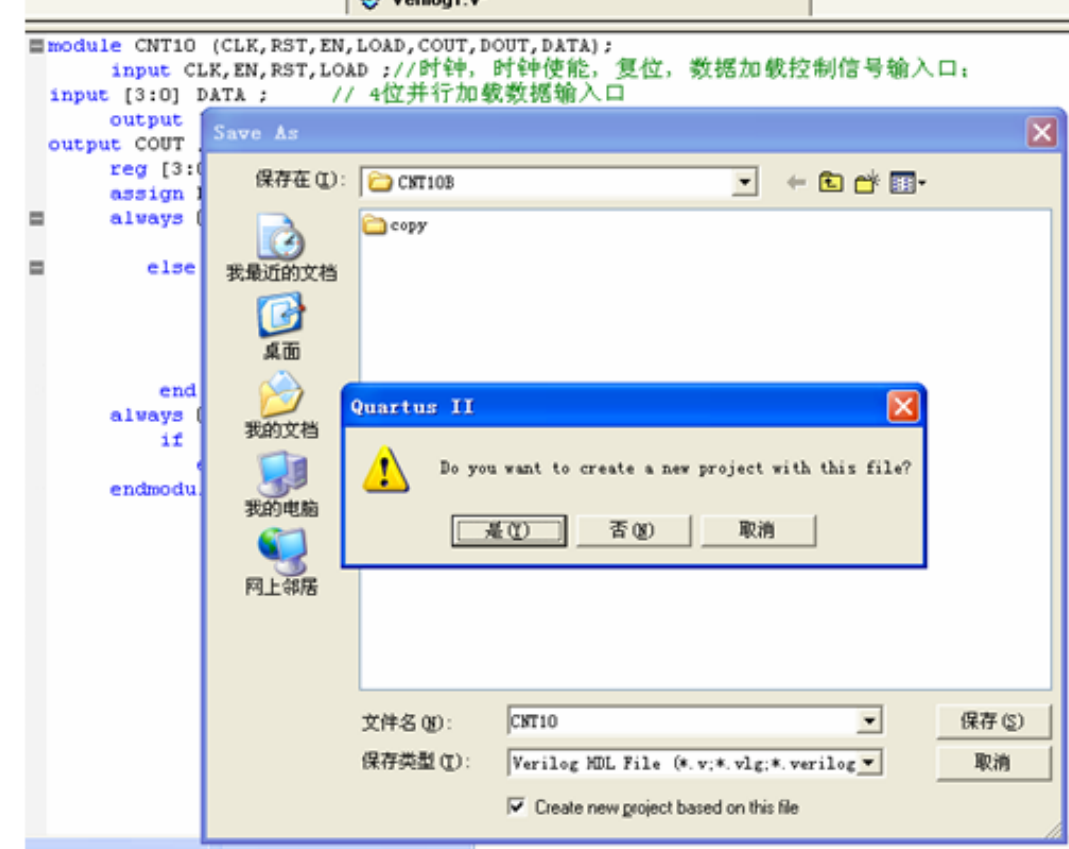

#### 图 4-2 编辑输入源程序并存盘

### **4.1.2** 创建工程

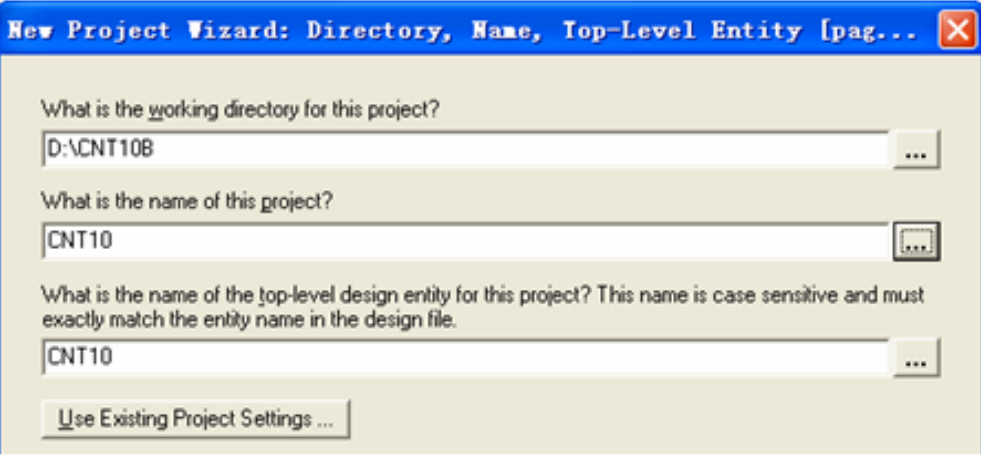

图 4-3 利用 New Project Wizard 创建工程 cnt10

### **4.1.2** 创建工程

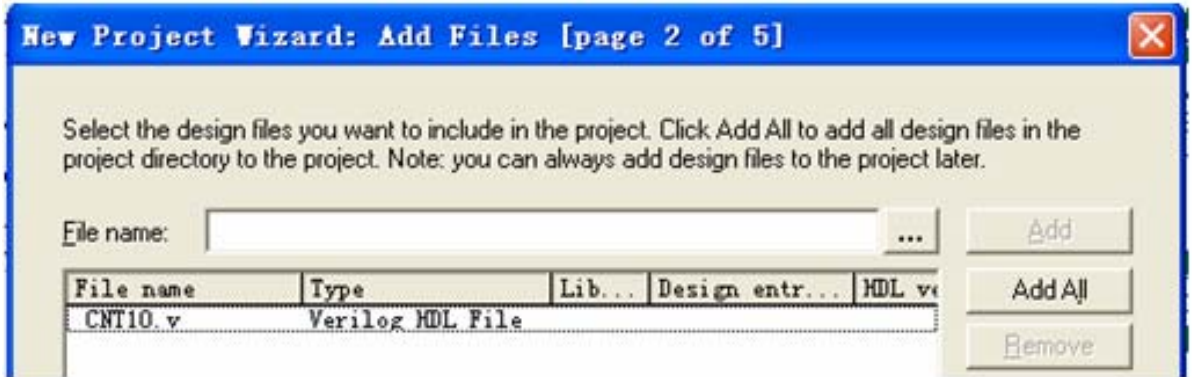

#### 图 4-4 将所有相关的文件都加入进此工程

### **4.1.2** 创建工程

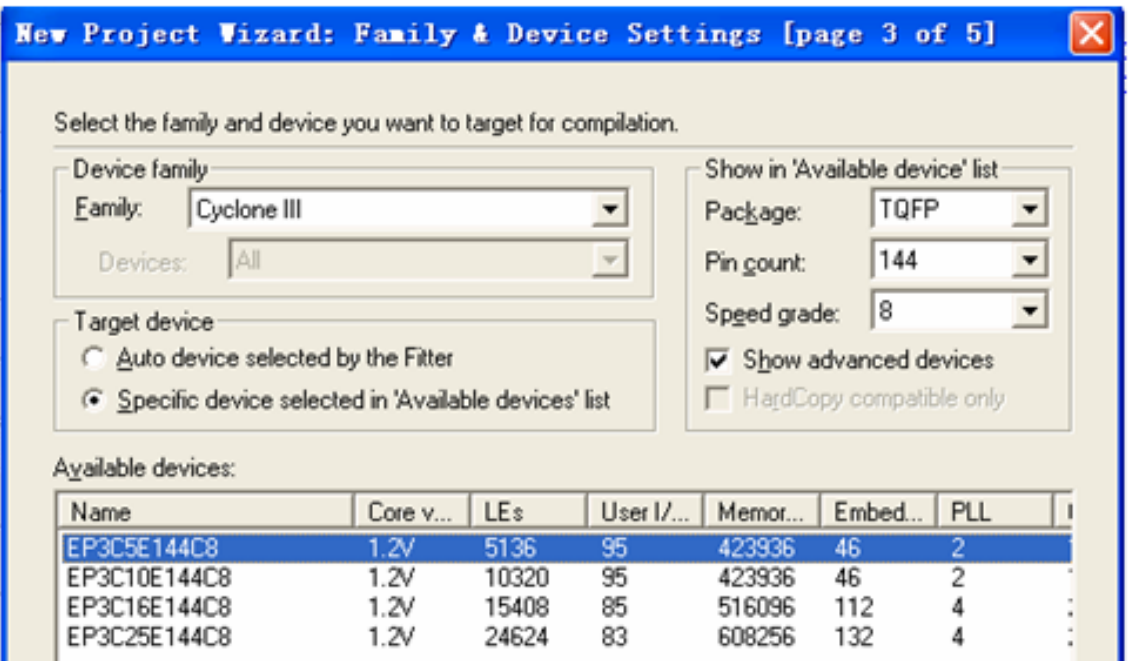

图 4-5 选择目标器件 EP3C5E144C8

#### **4.1.3** 全程编译前约束项目设置

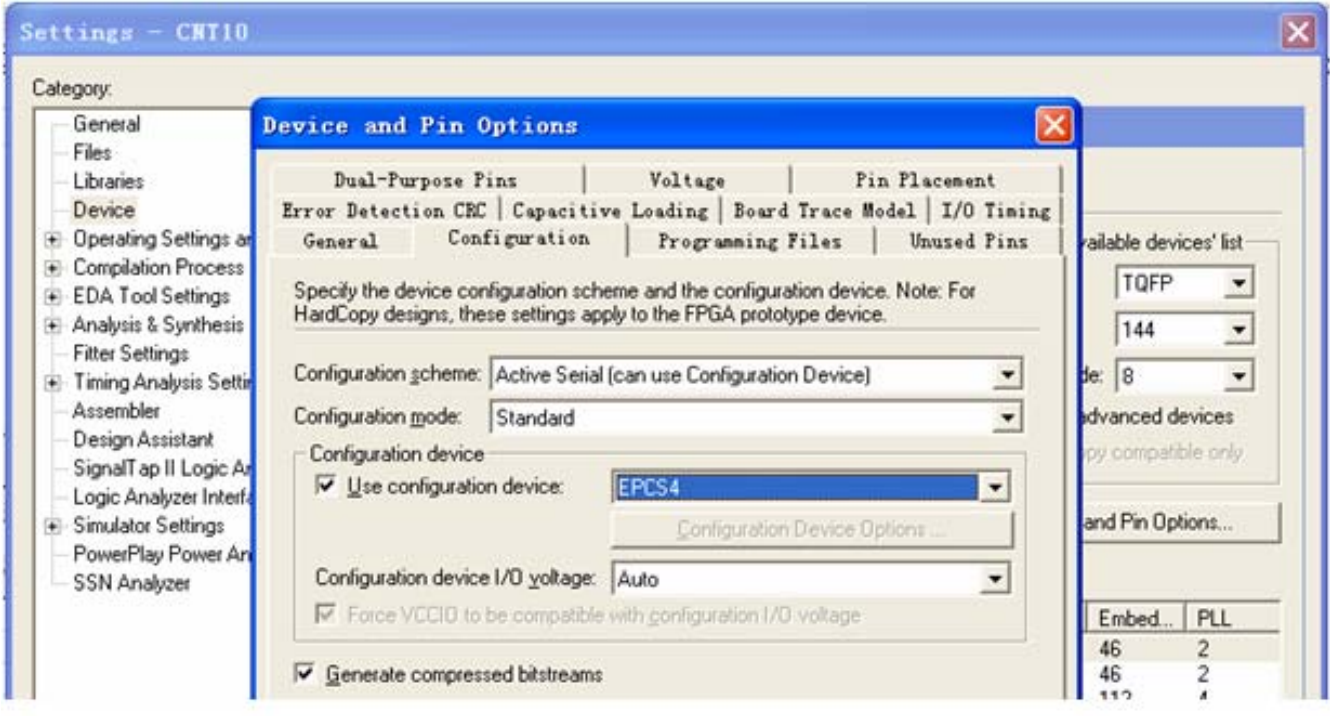

图 4-6 选择配置器件的工作方式

#### **4.1.3** 全程编译前约束项目设置

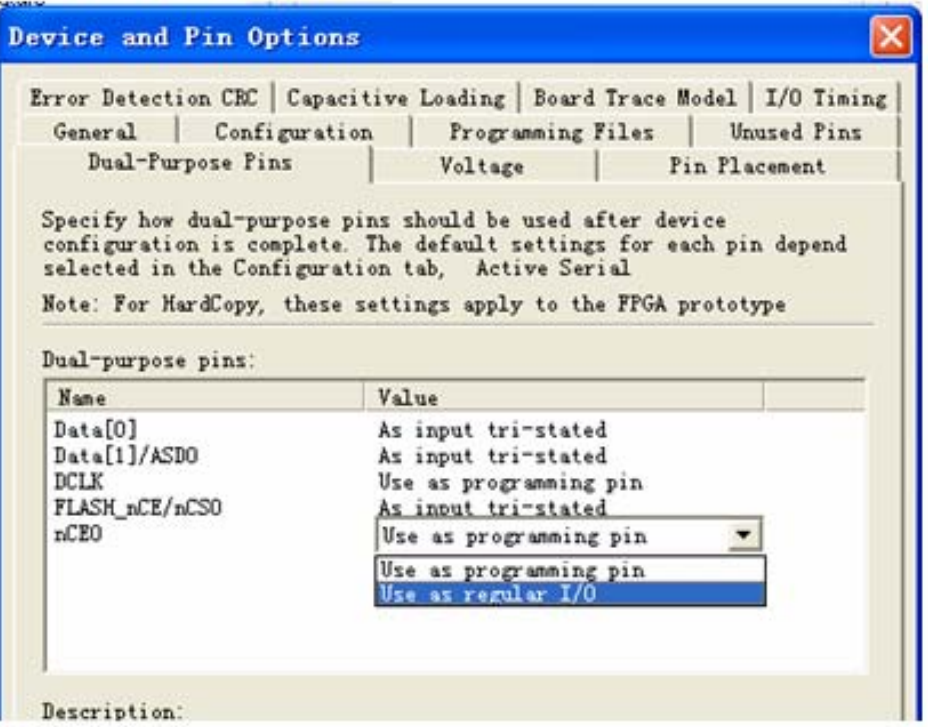

#### 图 4-7 指定 nCEO 脚为普通 I/O pin

#### **4.1.4** 全程综合与编译

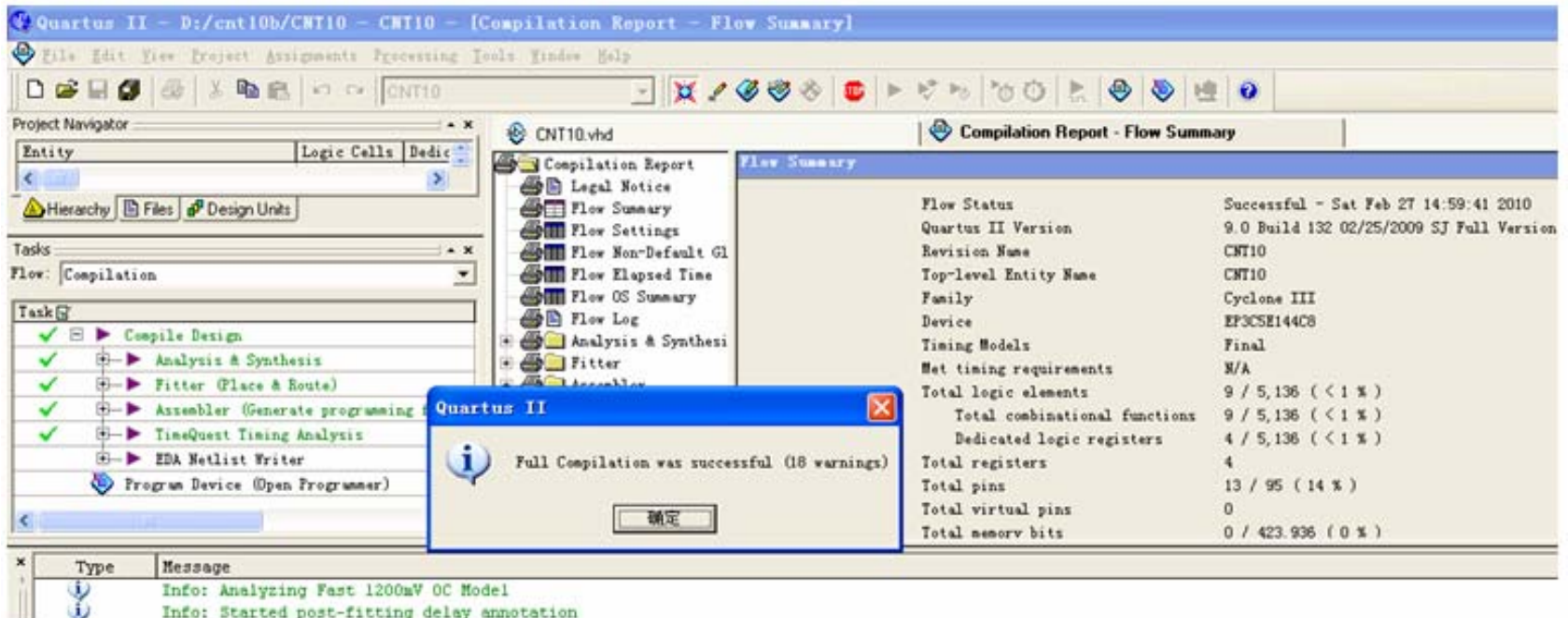

图 4-8 全程编译无错后的报告信息

### **4.1.5** 仿真测试

#### ⑴ 打开波形编辑器

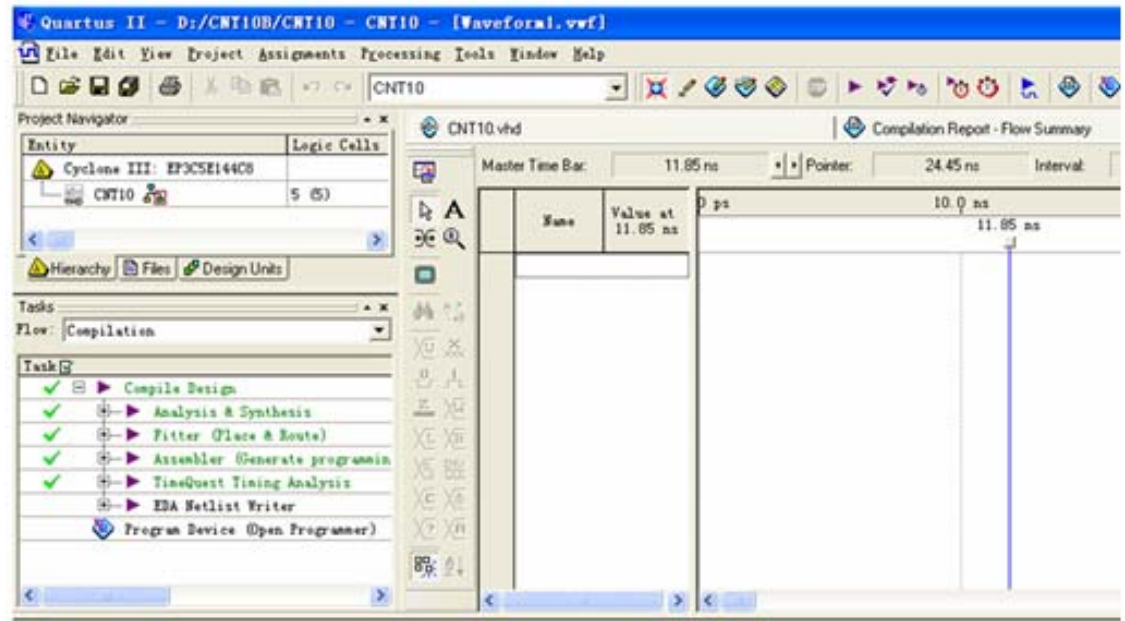

#### 激励信号波形编辑器窗口 图 4-9

**4.1.5** 仿真测试

⑵ 设置仿真时间区域

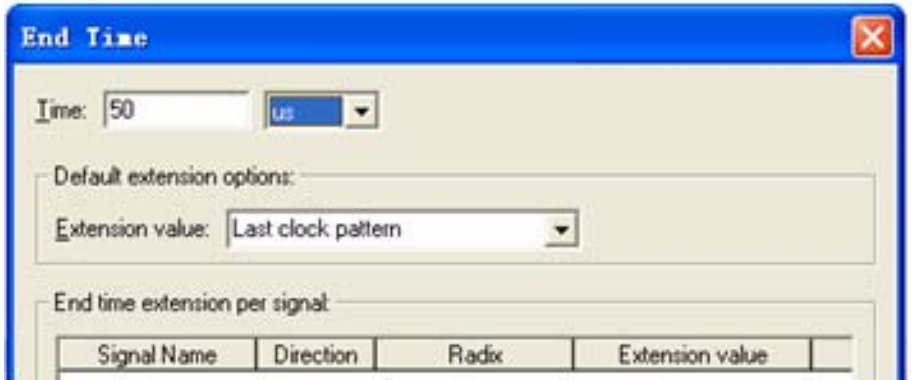

图 4-10 设置仿真时间长度

⑶ 波形文件存盘

**4.1.5** 仿真测试

⑷ 将工程**CNT10**的端口信号节点选入波形编辑器中

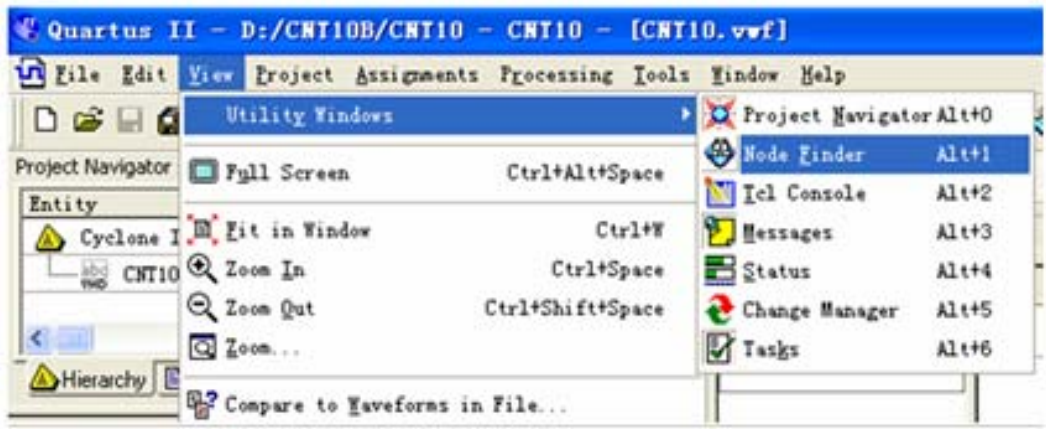

图 4-11 打开信号节点查询窗口

**4.1.5** 仿真测试

⑷ 将工程**CNT10**的端口信号节点选入波形编辑器中

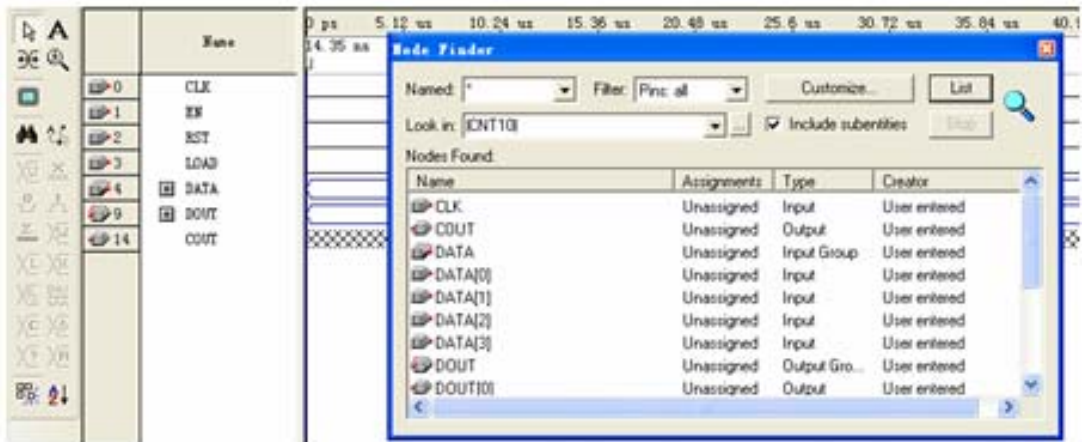

图 4-12 向波形编辑器拖入信号节点

**4.1.5** 仿真测试

⑸ 编辑输入波形**(**输入激励信号**)**

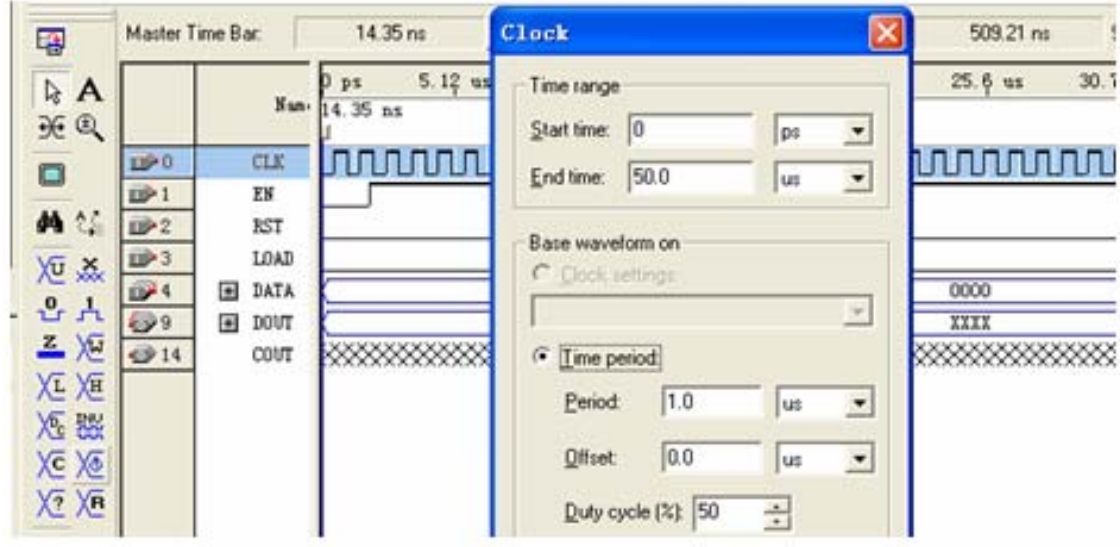

图 4-13 设置时钟 CLK 的周期

**4.1.5** 仿真测试

⑸ 编辑输入波形**(**输入激励信号**)**

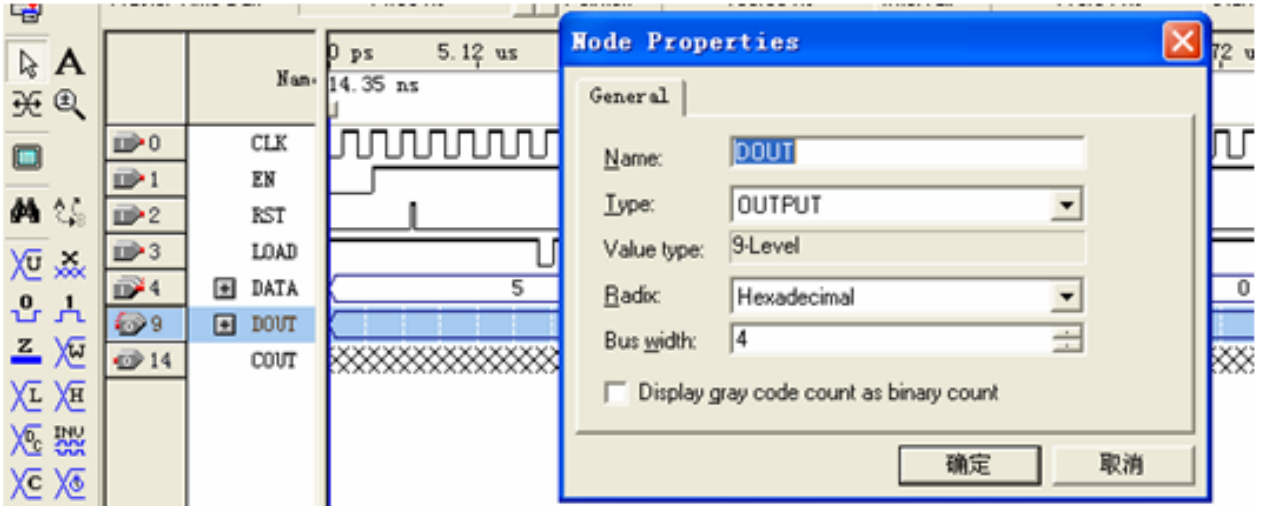

图 4-14 设置好的激励波形图, 选择总线数据格式

**4.1.5** 仿真测试

⑹ 总线数据格式设置和参数设置

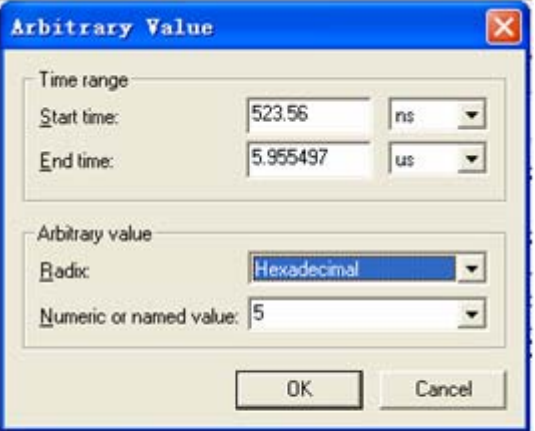

图 4-15 设置输入数据

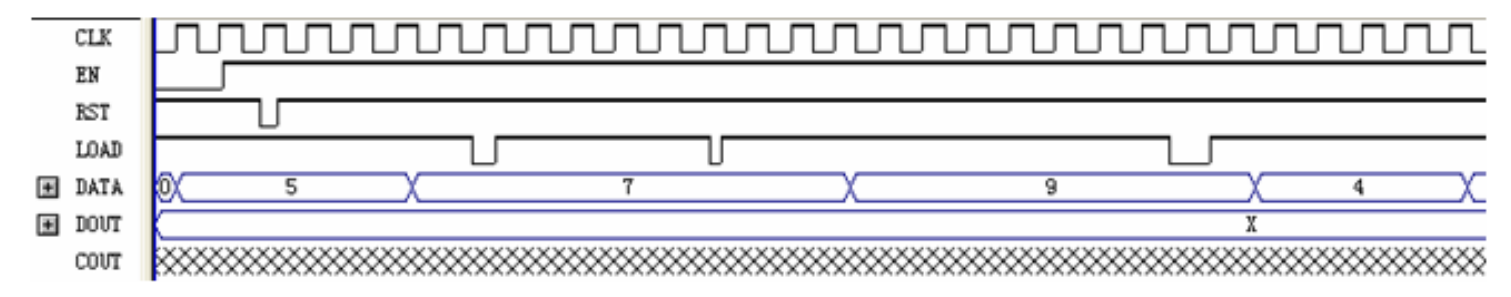

图 4-16 最后设置好的 vwf 仿真激励波形文件图

### **4.1.5** 仿真测试

#### ⑺ 仿真器参数设置

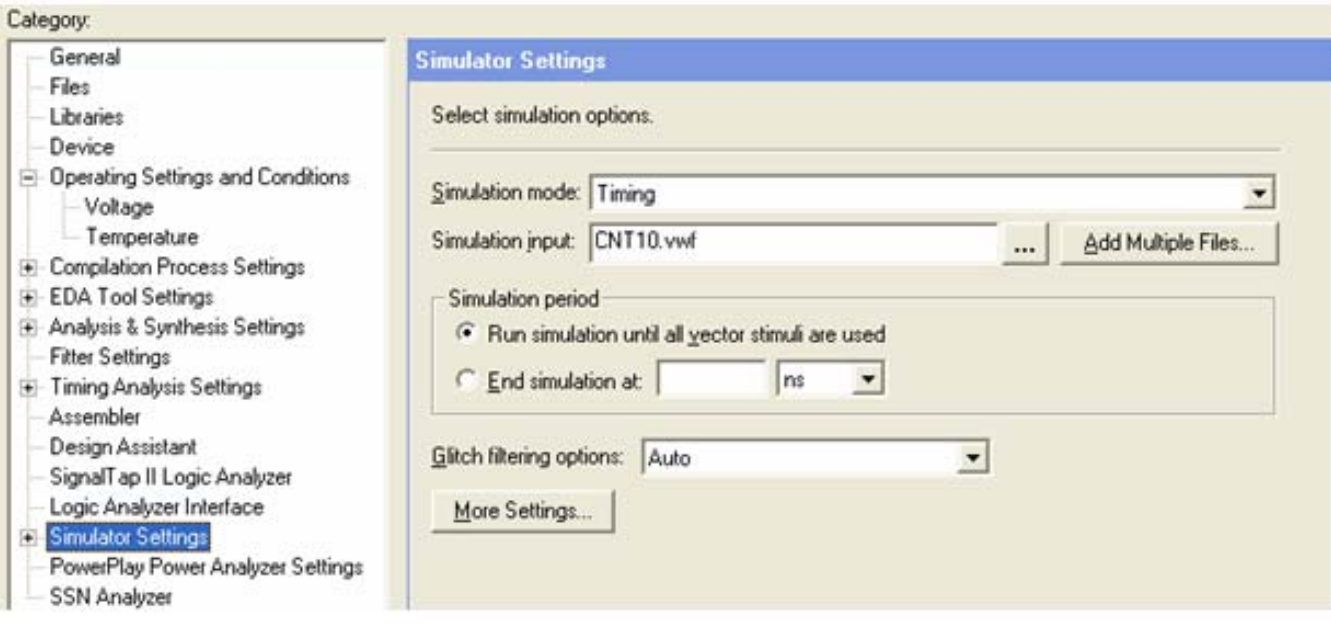

图 4-17 选择仿真模式

**4.1.5** 仿真测试

⑻ 启动仿真器

⑼ 观察仿真结果

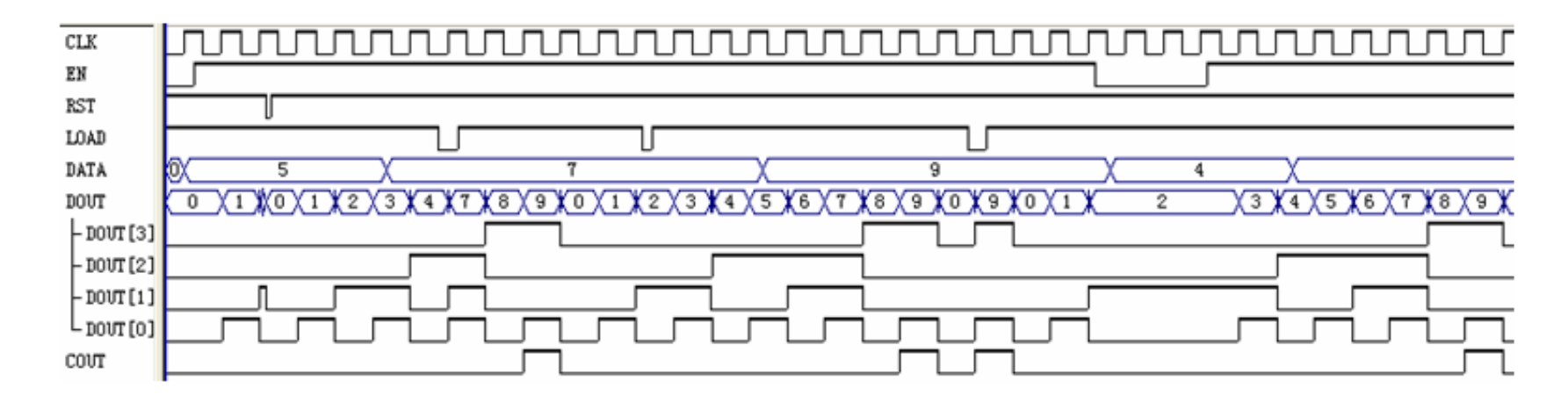

图 4-18 仿真波形输出报告 Simulation Report

**4.1.6 RTL**图观察器应用

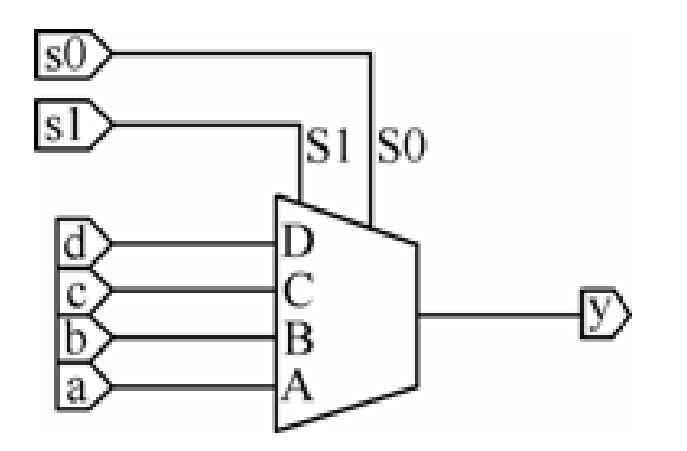

图 3-4 4选1多路选择器

**4.2.1** 引脚锁定

表 4-1 基于 KX-7C5E+开发板的 EP3C5 开发板的引脚锁定表

| 信号控制端  | 拨码 4    | 拨码 3    | 拨码 2    | 拨码 1    | 键 K5    | 键 K6    | 键 K7     | 键 K8    |
|--------|---------|---------|---------|---------|---------|---------|----------|---------|
| 功能信号设定 | D[3]    | D[2]    | D[1]    | D[0]    | RST     | LOAD    | ΕN       | CLK     |
| 引脚编号   | Pin: 91 | Pin: 90 | Pin: 89 | Pin: 88 | Pin: 66 | Pin: 67 | Pin : 68 | Pin: 69 |
| 功能信号设定 | DOUT3   | DOUT2   | DOUT1   | DOUT0   | COUT    |         |          |         |
| 引脚编号   | Pin:43  | Pin:44  | Pin:46  | Pin:32  | Pin:144 |         |          |         |

### **4.2.1** 引脚锁定

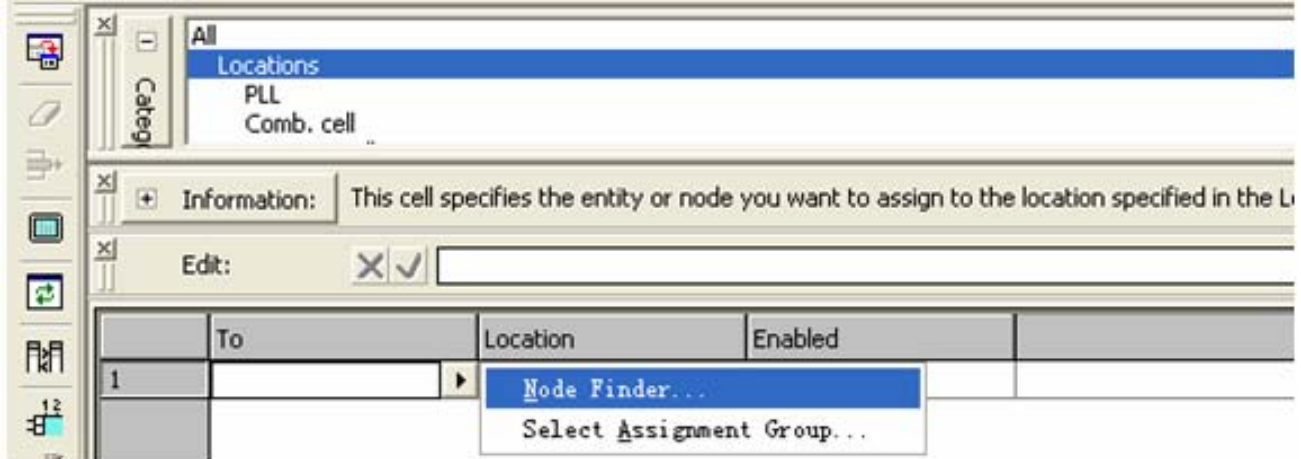

图 4-19 利用 Assignment Editor 编辑器锁定 FPGA 引脚

#### **4.2.1** 引脚锁定

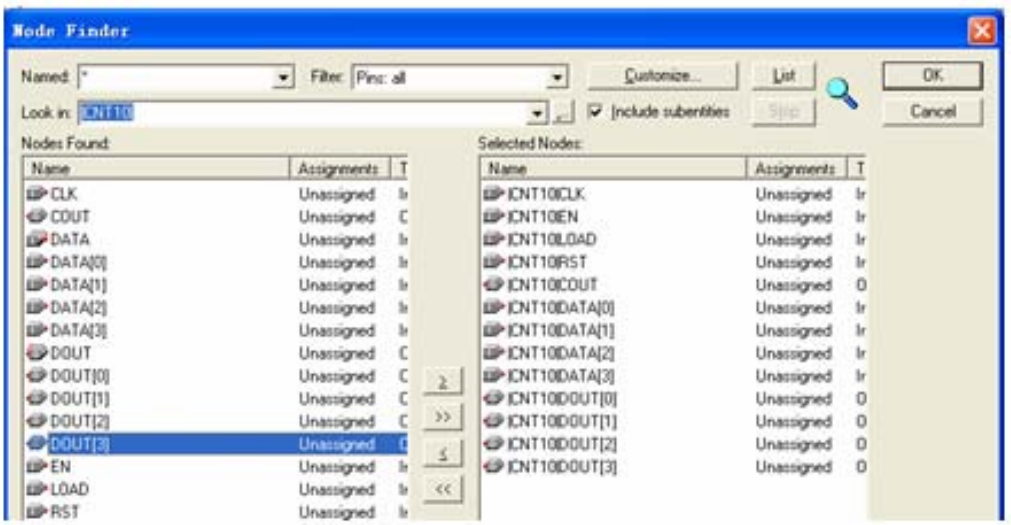

图 4-20 利用 Node Finder 工具选择需要锁定引脚的信号

#### **4.2.1** 引脚锁定

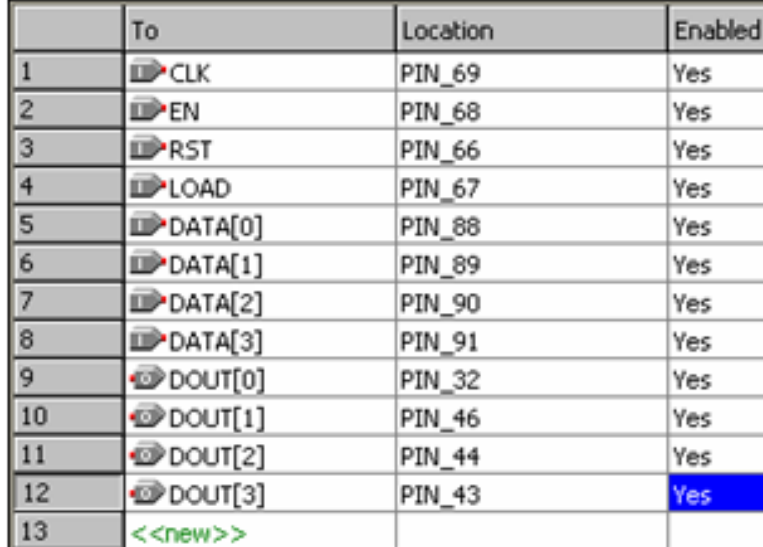

图 4-21 表格方式引脚锁定窗口

#### **4.2.2** 编译文件下载

(**1**)打开编程窗和配置文件

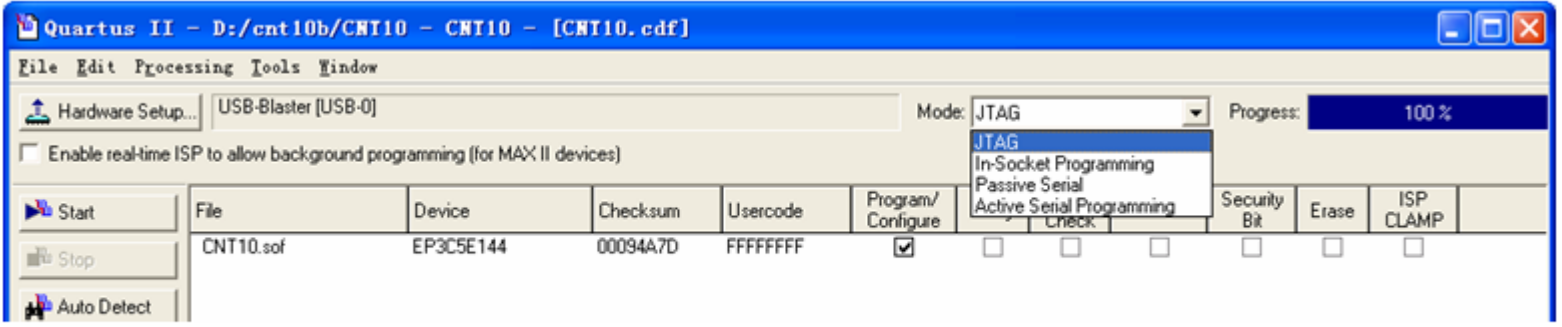

图 4-22 选择编程下载文件

### **4.2.2** 编译文件下载

#### (2) 设置编程器

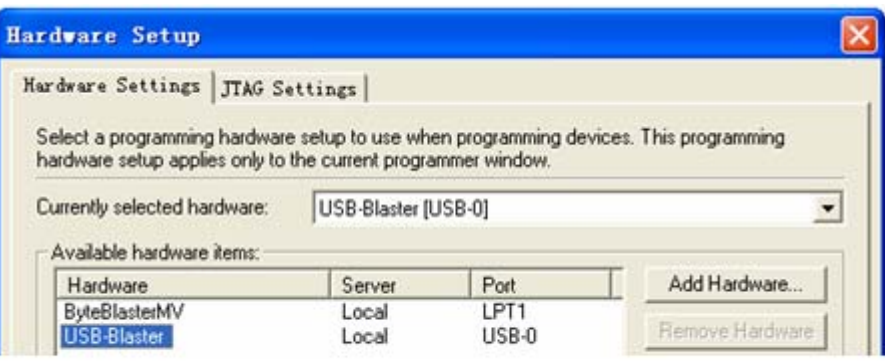

图 4-23 加入编程下载方式

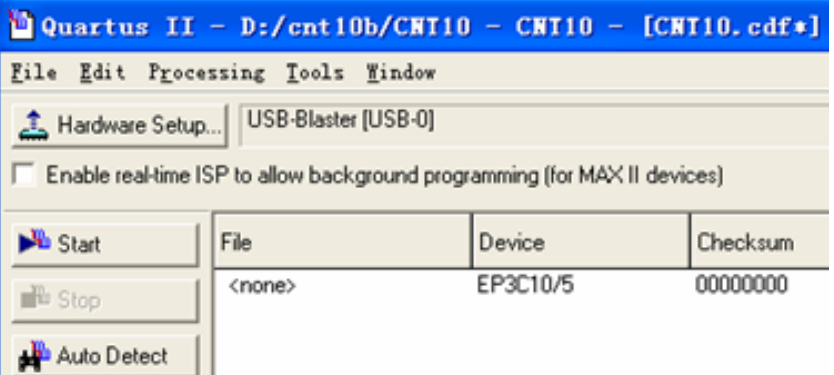

图 4-24 检测实验板上的 FPGA 器件

(**3**)硬件测试

#### **4.2.3 AS**直接编程模式

#### **4.2.4 JTAG**间接编程模式

#### **1.** 将**SOF**文件转化为**JTAG**间接配置文件

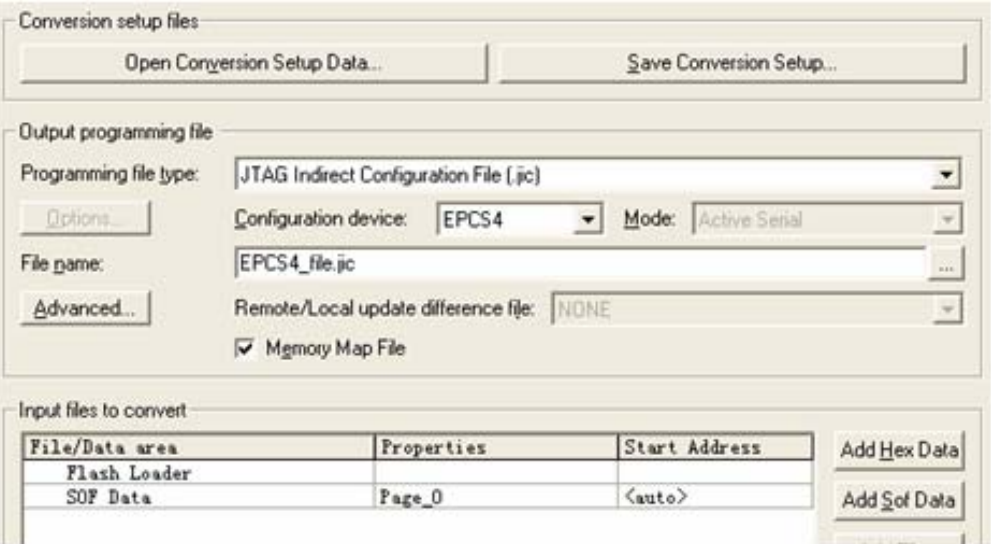

#### 图 4-25 设定 JTAG 间接编程文件

#### **1.** 将**SOF**文件转化为**JTAG**间接配置文件

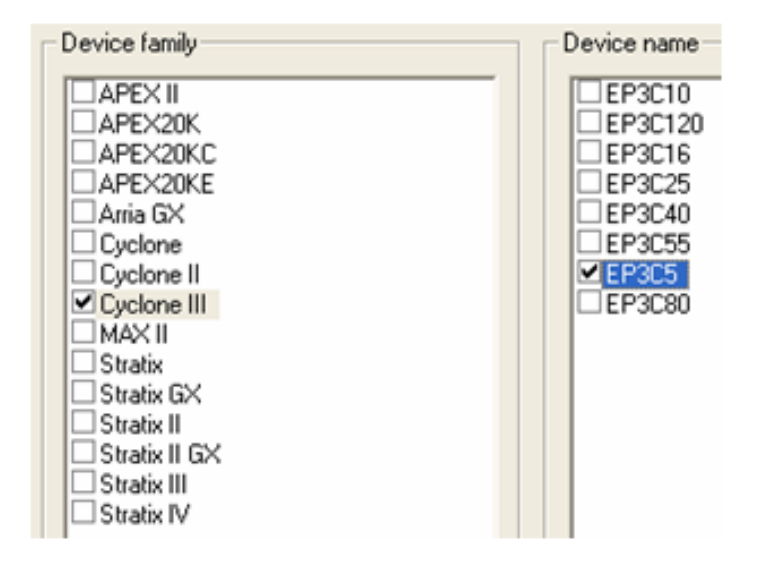

图 4-26 选择目标器件 EP3C5

### **1.** 将**SOF**文件转化为**JTAG**间接配置文件

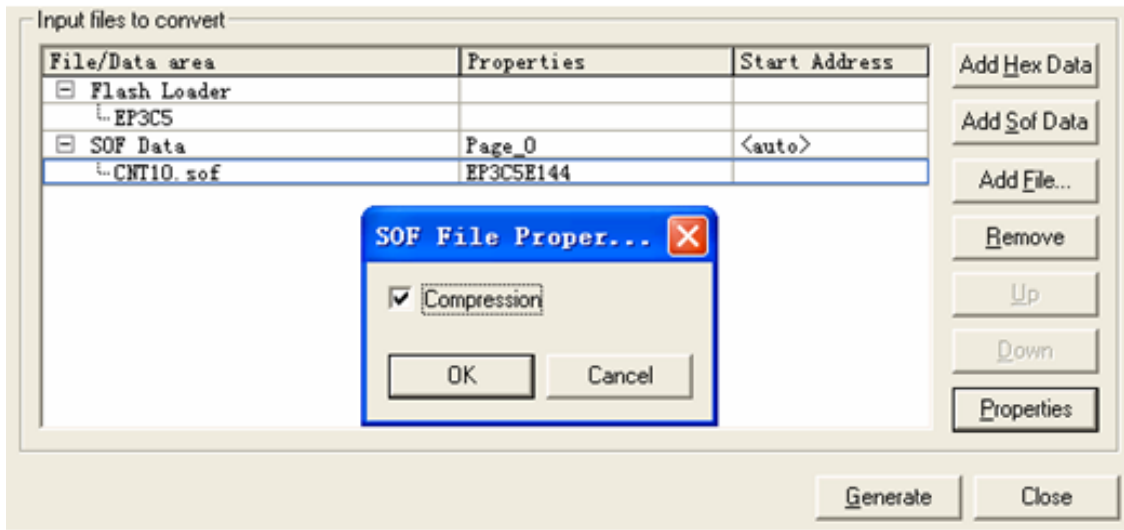

图 4-27 选定 SOF 文件后, 选择文件压缩

#### **2.** 下载**JTAG**间接配置文件

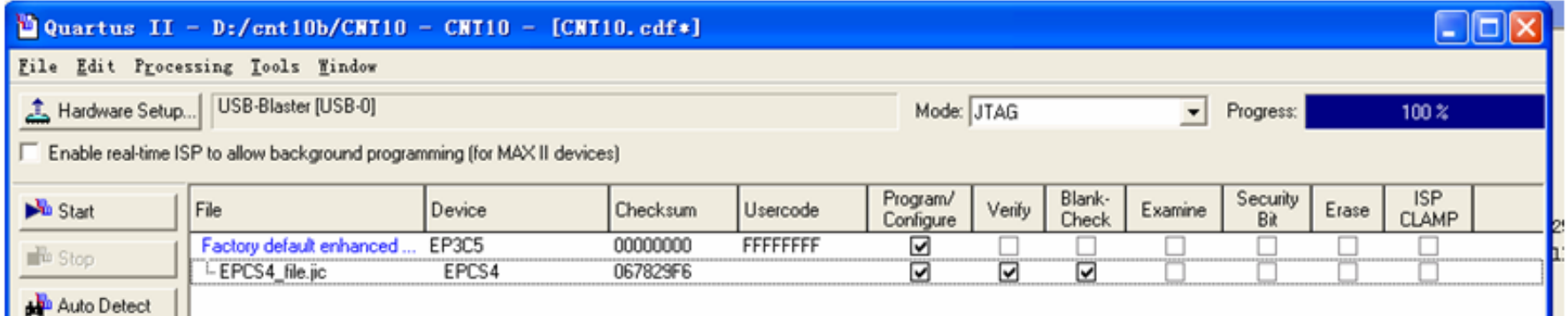

图 4-28 用 JTAG 模式对配置器件 EPCS4 进行间接编程

#### **4.2.5 USB-Blaster**编程配置器件使用方法

#### **4.2.6** 图形方式设置引脚锁定

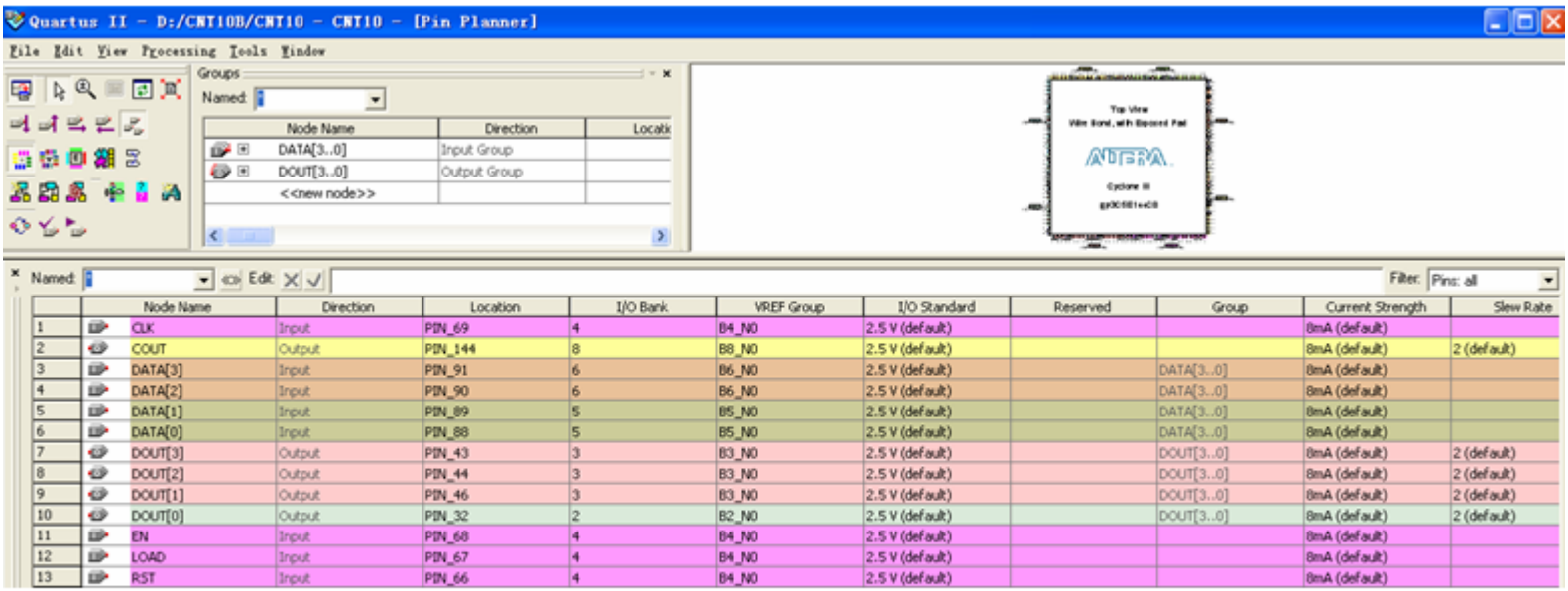

#### 图 4-29 图形方式引脚锁定窗口

#### **4.2.6** 利用引脚属性定义方式锁定引脚

#### 【例 4-1】对应基于 EP3C5 的 5E+系统

input CLK /\* synthesis chip\_pin = "69" \*/ ; //无抖动信号可锁定在 P25 input EN /\* synthesis chip pin = "68" \*/ ; input RST /\* synthesis chip pin = "66" \*/ ; input LOAD /\* synthesis chip pin = "67" \*/ ; input [3:0] DATA /\* synthesis chip\_pin = "91,90,89,88" \*/ ; output [3:0] DOUT /\* synthesis chip pin = "43,44,46,32" \*/ ; output COUT /\* synthesis chip pin = "144" \*/ ;

# **4.3** 嵌入式逻辑分析仪使用方法

#### **<sup>1</sup>**.打开**SignalTap II**编辑窗口

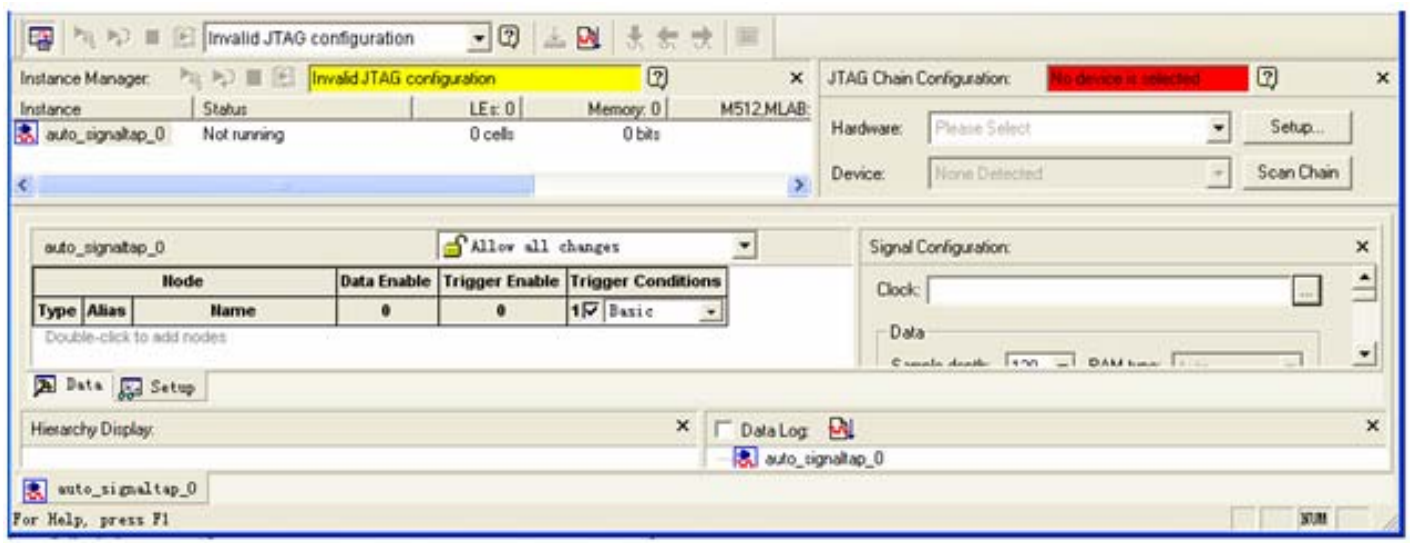

图 4-30 SignalTap II 编辑窗口

### **2**.调入待测信号

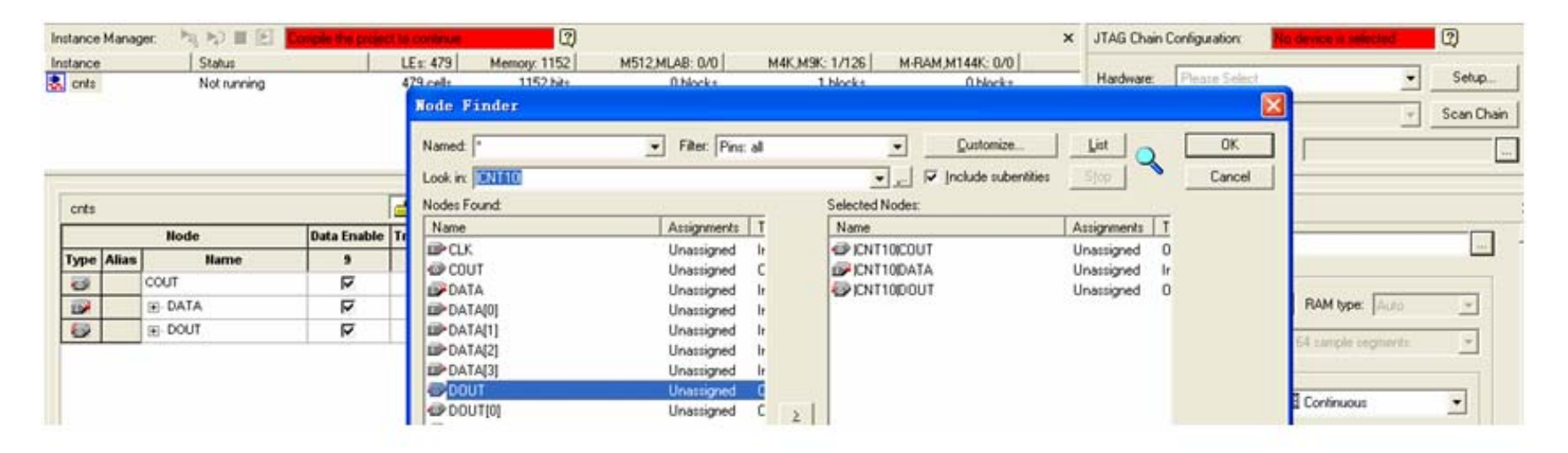

**4.3** 嵌入式逻辑分析仪使用方法

#### 图 4-31 输入逻辑分析仪测试信号

# **4.3** 嵌入式逻辑分析仪使用方法

#### **<sup>3</sup>**.**SignalTap II**参数设置

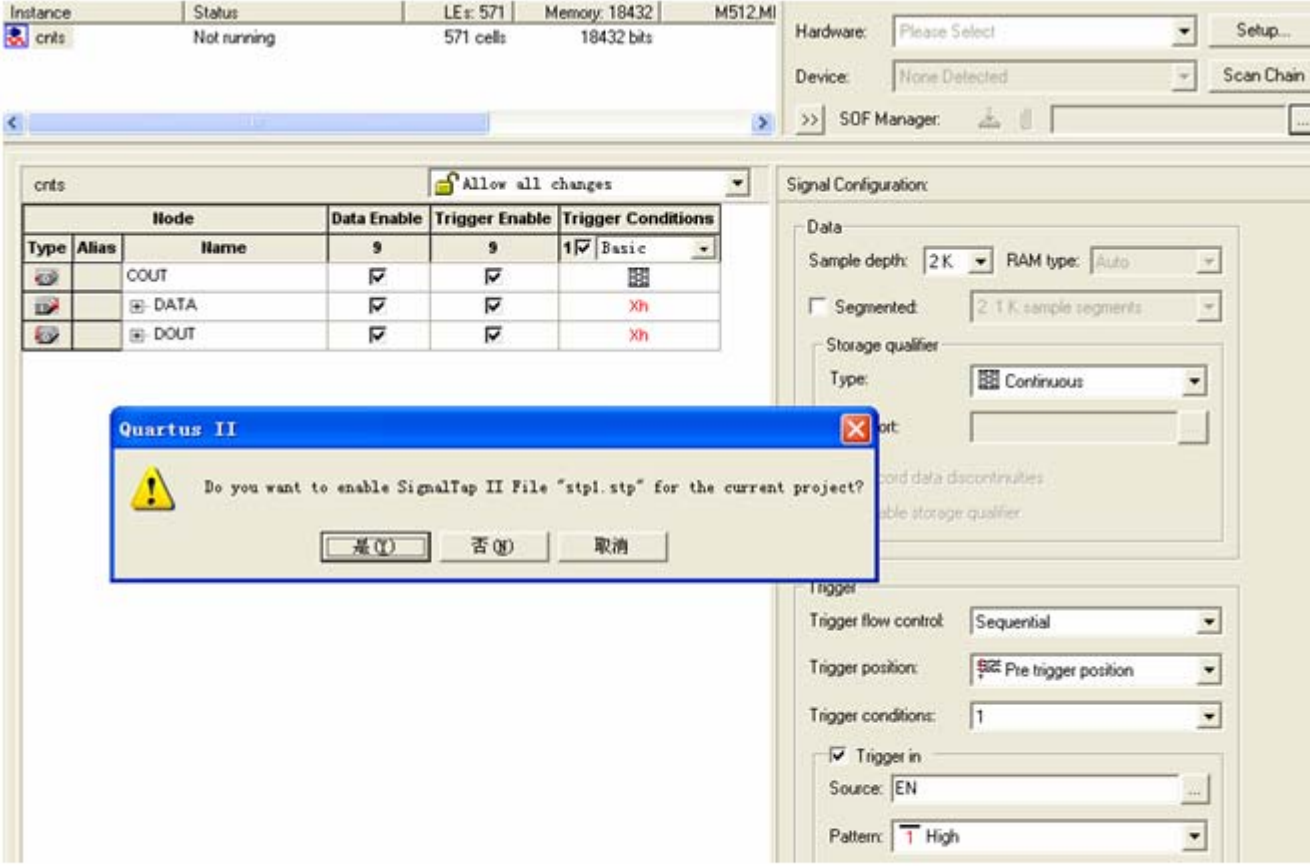

图 4-32 SignalTap II 编辑窗口

# **4.3** 嵌入式逻辑分析仪使用方法

### **4**.文件存盘

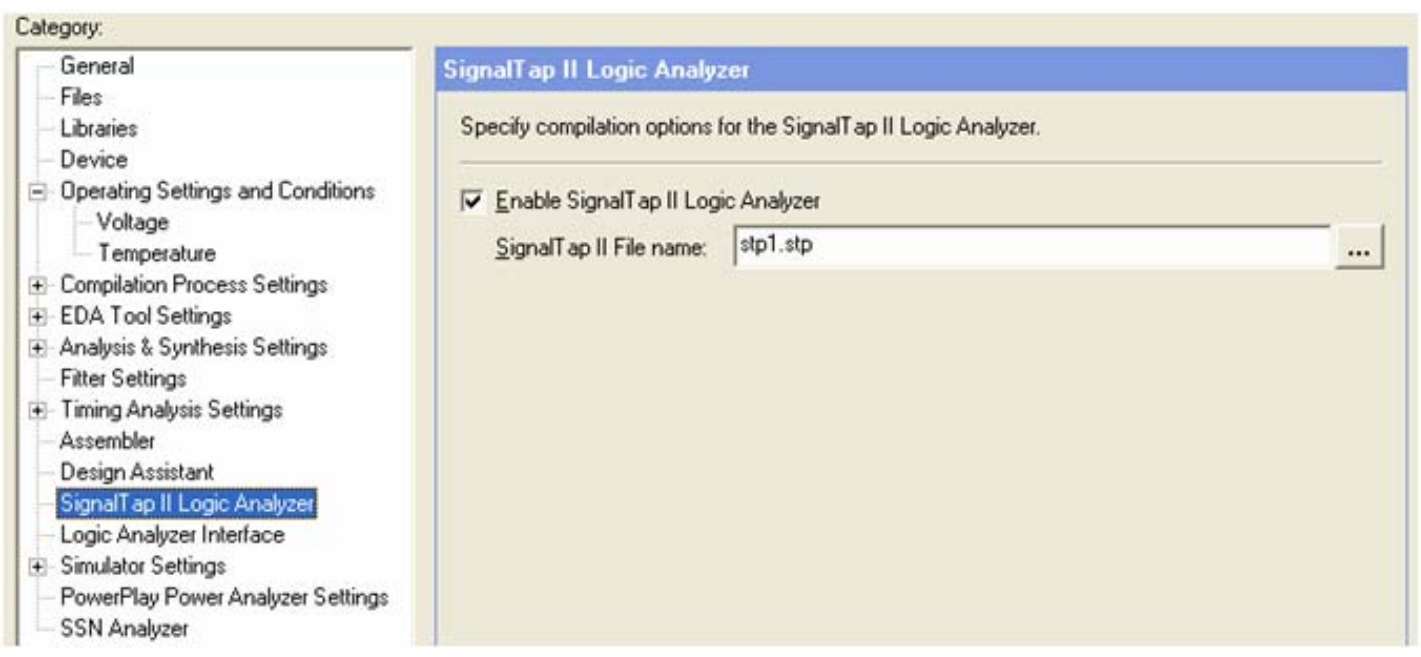

图 4-33 选择或删除 SignalTap II 文件加入综合编译

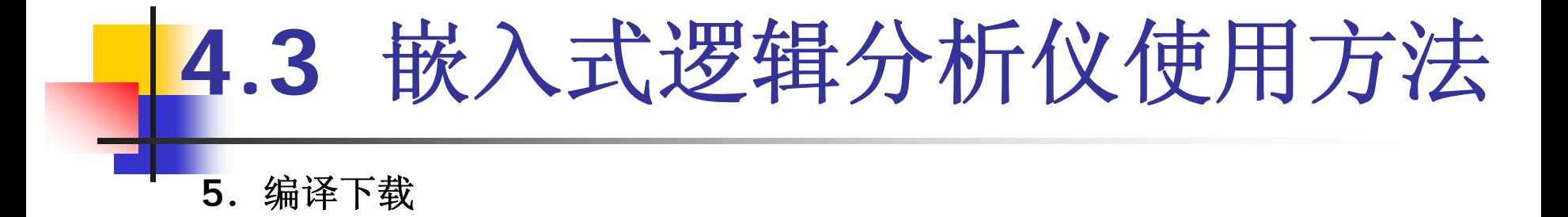

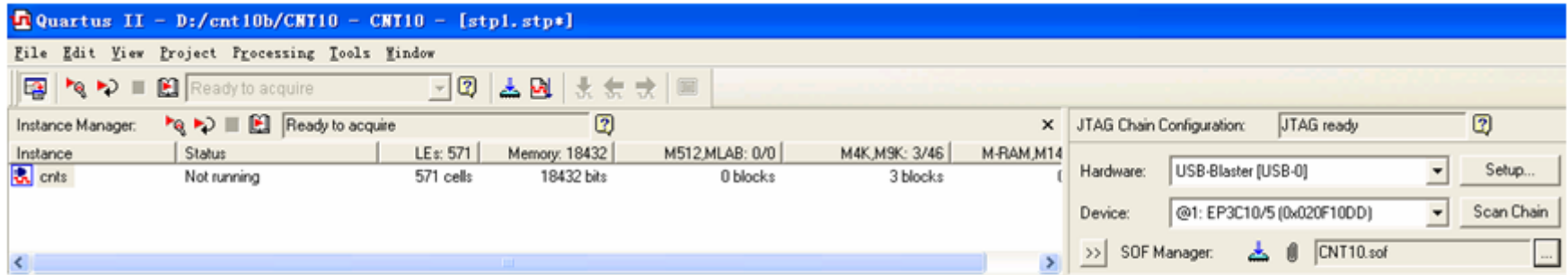

图 4-34 设定 SignalTap II 对 FPGA 的通信接口

**<sup>6</sup>**.启动**SignalTap II**进行采样与分析

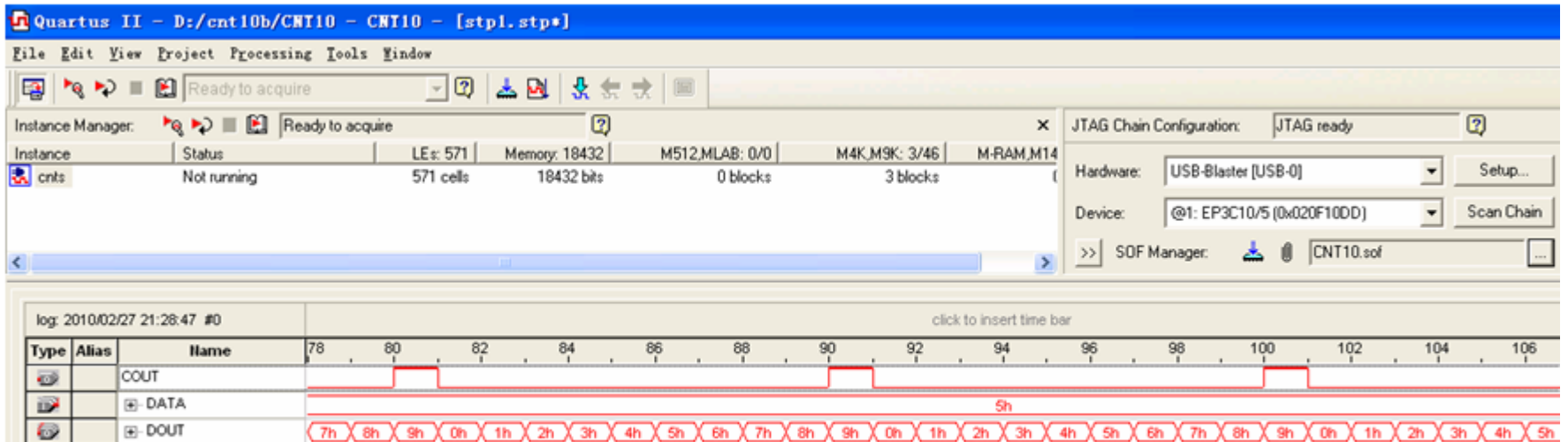

**4.3** 嵌入式逻辑分析仪使用方法

图 4-35 下载 CNT10.sof 并启动 SignalTap II
## **4.3** 嵌入式逻辑分析仪使用方法

## **<sup>6</sup>**.启动**SignalTap II**进行采样与分析

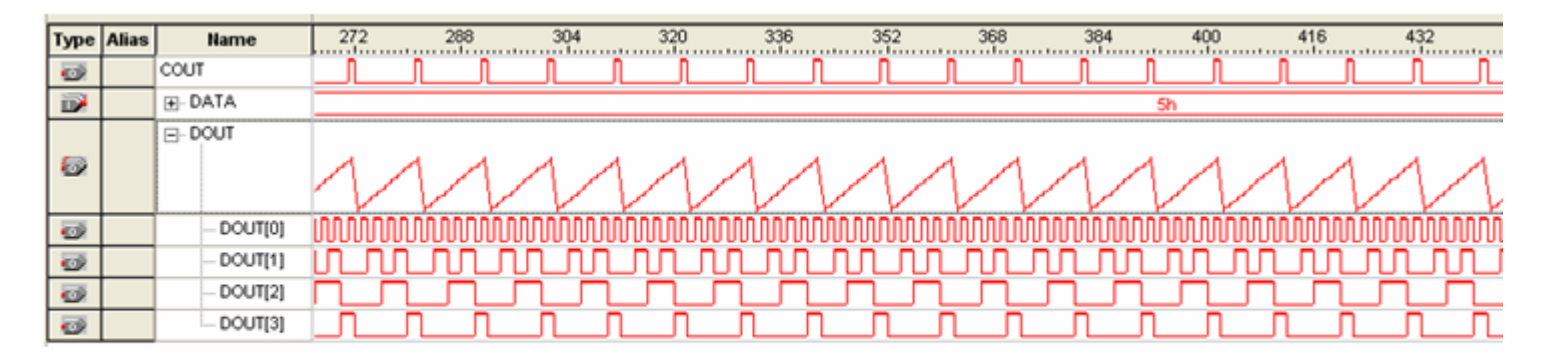

图 4-36 SignalTap II 数据窗口设置后的信号波形

### 【例 4-2】

module CNT10 (CLK, RST, EN, LOAD, COUT, DOUT, DATA, CLKO);

input CLK /\* synthesis chip pin = "32" \*/ ; // 计数器工作时钟 input CLK0 /\* synthesis chip\_pin = "152" \*/; // 逻辑分析仪采样时钟

## **<sup>7</sup>**.**SignalTap II**的其他设置和控制方法

## **4.4** 编辑**SignalTap II**的触发信号

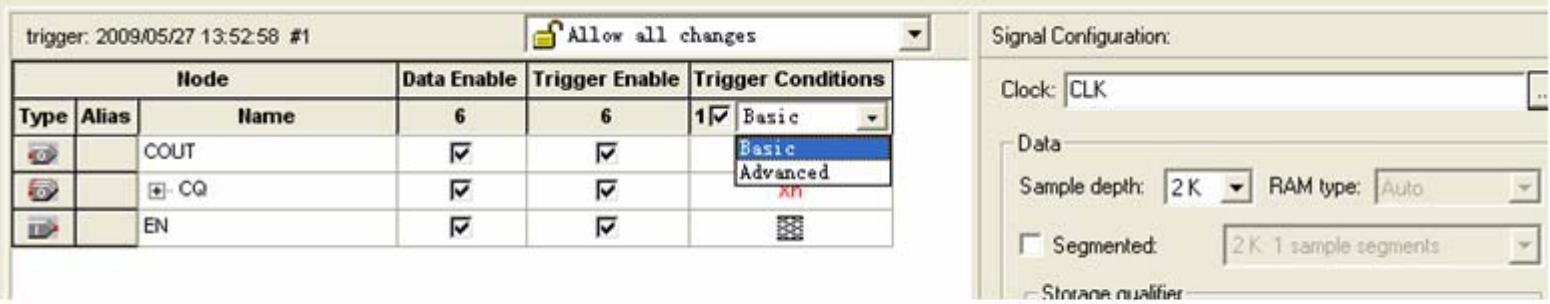

#### 图 4-37 选择高级触发条件

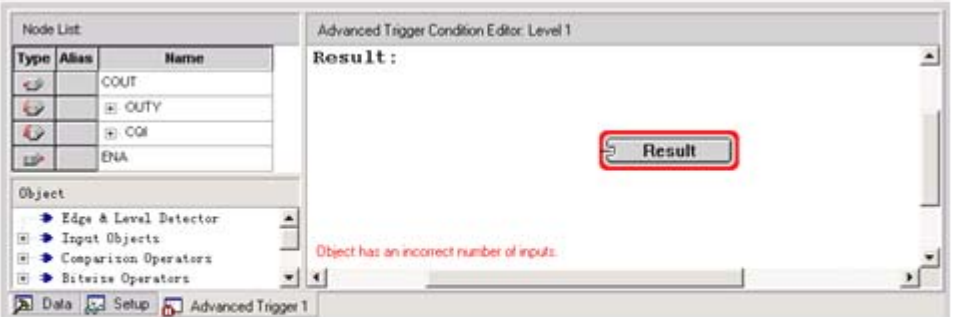

#### 图 4-38 进入触发条件函数编辑窗口

## **4.4** 编辑**SignalTap II**的触发信号

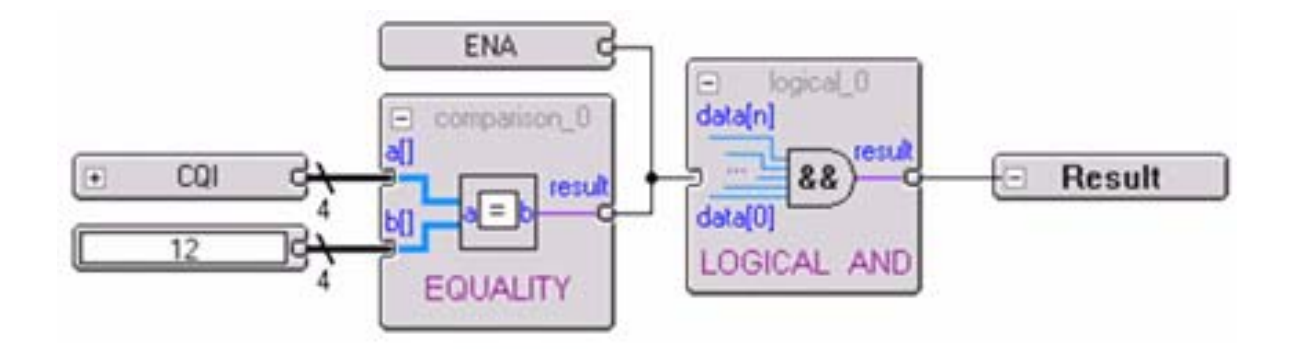

图 4-39 编辑触发函数

**4.5.1** 基于原理图的层次化设计流程

- **1.** 为本项工程设计建立文件夹
- **2.** 建立原理图文件工程和仿真
	- (**1**)打开原理图编辑窗
	- (**2**)建立一个初始原理图

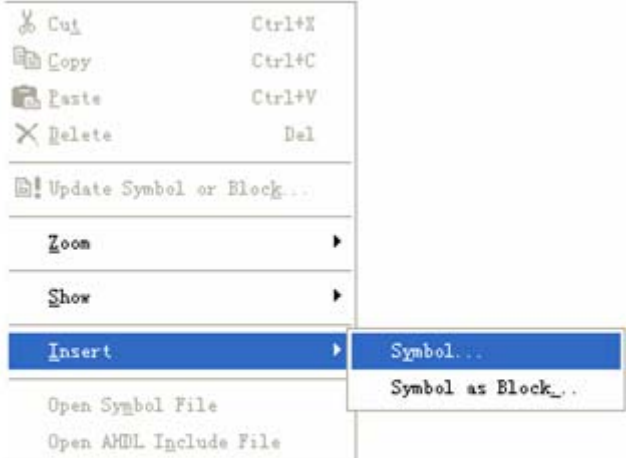

#### 图 4-40 选择打开元件输入窗

### **2.** 建立原理图文件工程和仿真

(**2**)建立一个初始原理图

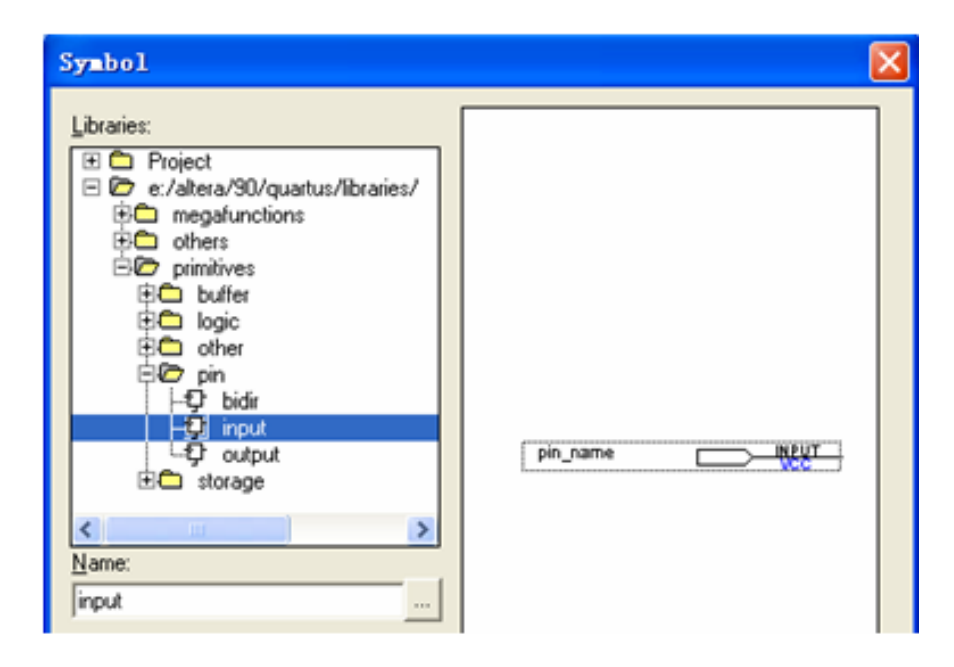

图 4-41 在元件输入对话框输入引脚

- **2.** 建立原理图文件工程和仿真
	- (**3**) 原理图文件存盘
	- (**4**)建立原理图文件为顶层设计的工程
	- (**5**)绘制半加器原理图

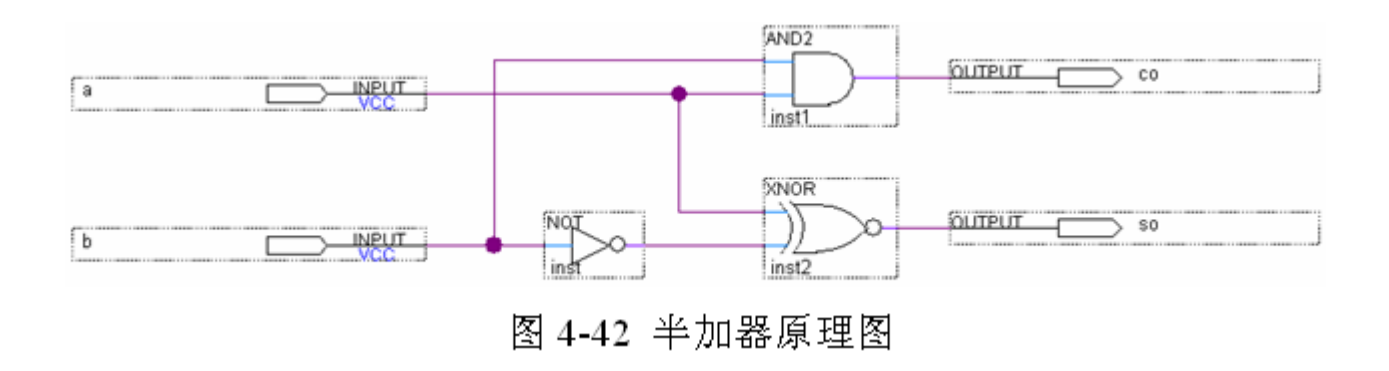

## **2.** 建立原理图文件工程和仿真

(**6**)仿真测试半加器

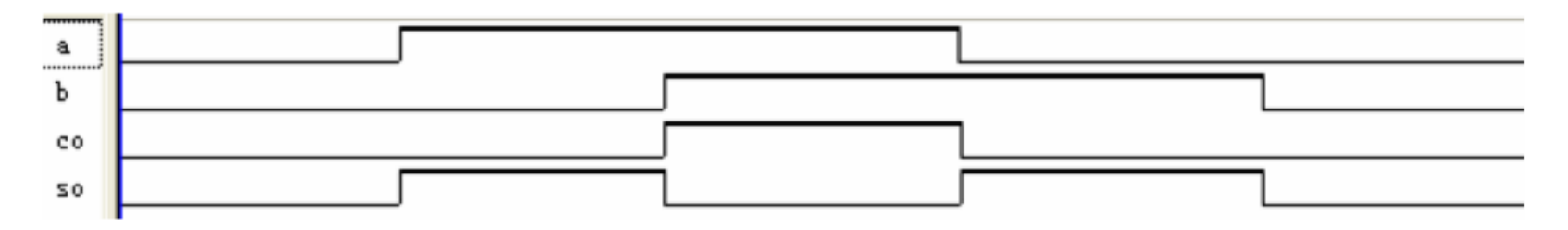

图 4-43 半加器仿真波形

### **3.** 将设计项目设置成可调用的元件

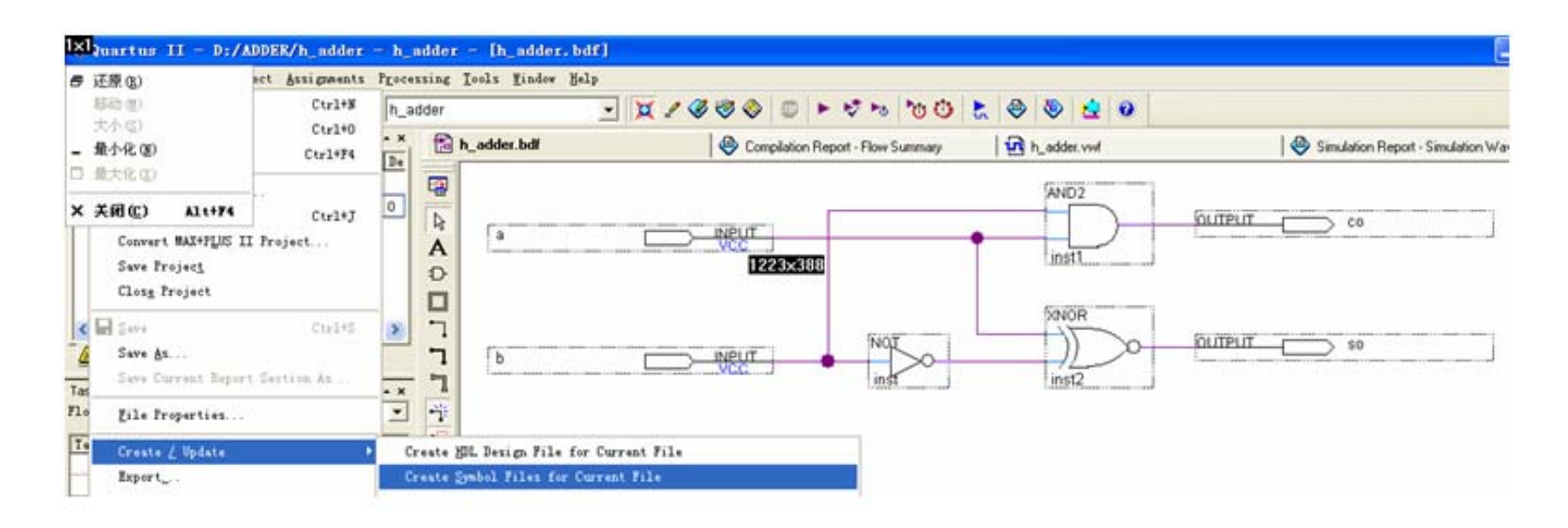

图 4-44 将半加器封装成一个元件,以便在更高层设计中调用

**4.** 设计全加器顶层文件

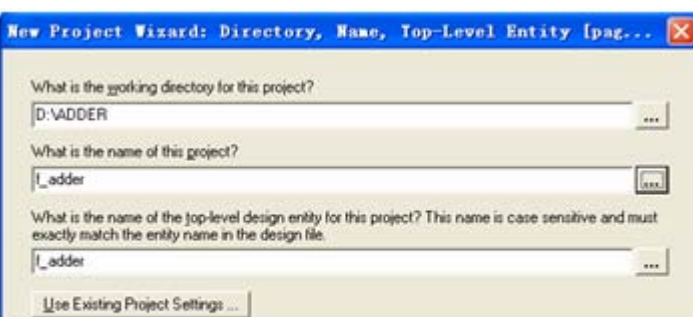

图 4-45 全加器 f\_adder.bdf 工程设置

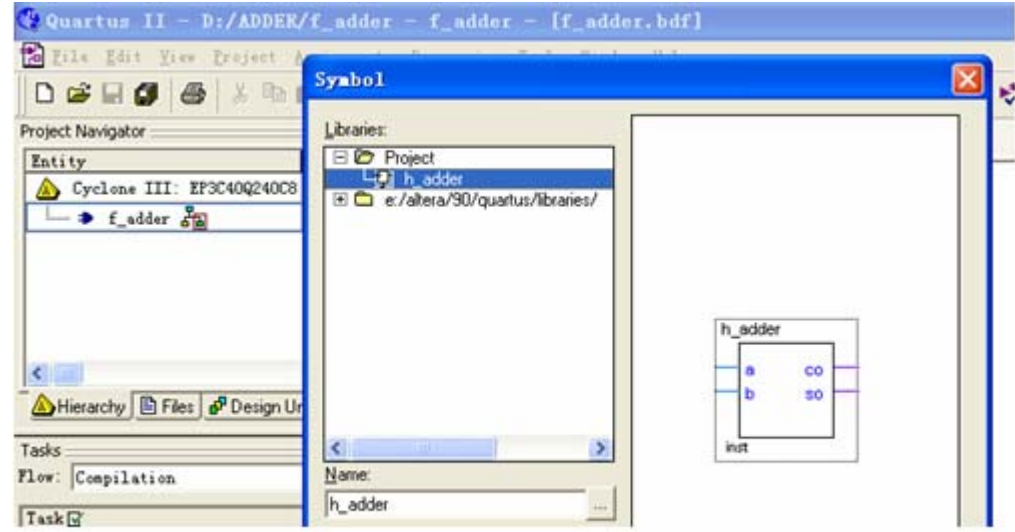

图 4-46 在 f\_adder 工程下的原理图编辑窗中加入半加器

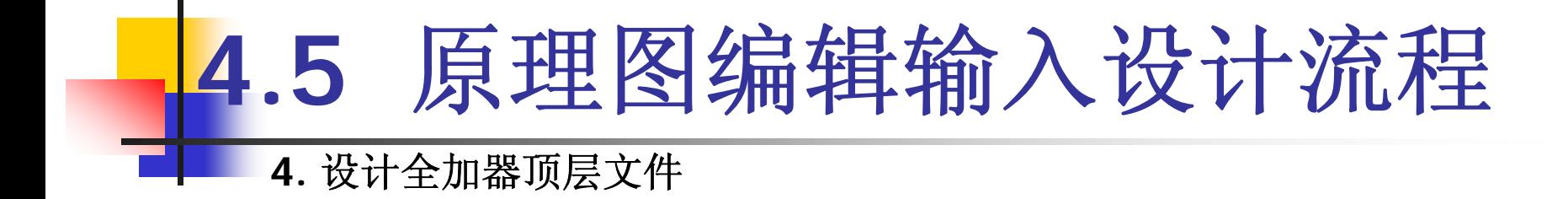

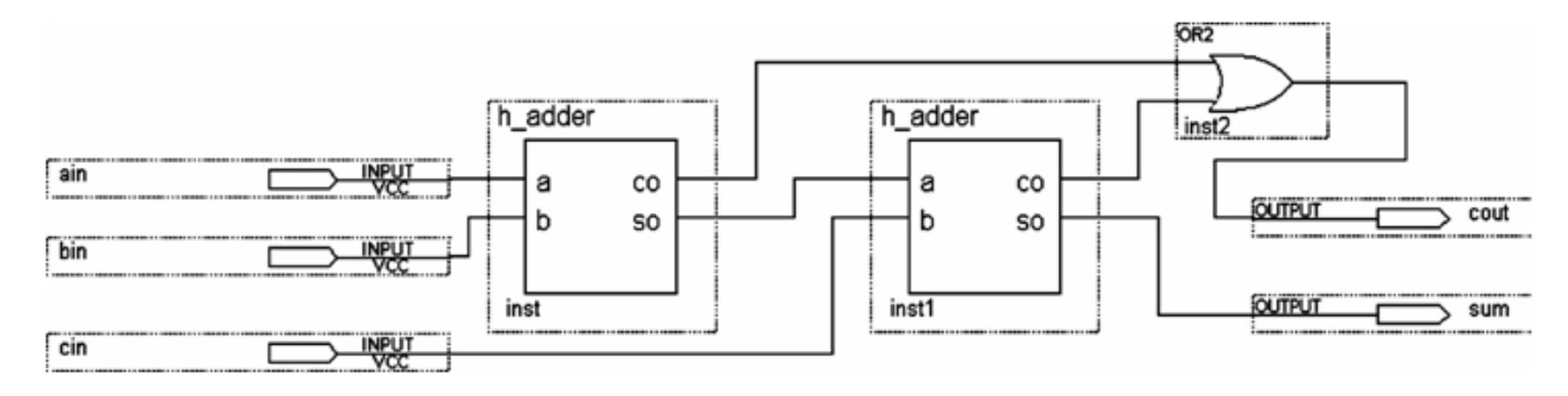

图 4-47 连接好的全加器原理图 f\_adder.bdf

## **4.5** 原理图编辑输入设计流程 **5.** 将设计项目进行时序仿真

![](_page_46_Figure_1.jpeg)

图 4-48 全加器工程 f\_adder 的仿真波形

#### **4.5.2** 应用宏模块设计频率计

**1.** 计数器设计

**(1)** 设计电路原理图

![](_page_47_Figure_4.jpeg)

图 4-49 含有时钟使能的 2 位十进制计数器

- **1.** 计数器设计
	- (**2**)建立工程
	- (**3**)系统仿真

![](_page_48_Figure_4.jpeg)

图 4-50 两位十进制计数器工作波形

**(4)** 生成元件符号

**2.** 频率计主结构电路设计

![](_page_49_Figure_2.jpeg)

图 4-51 2 位十进制频率计顶层设计原理图文件

## **4.5** 原理图编辑输入设计流程 **2.** 频率计主结构电路设计

![](_page_50_Figure_1.jpeg)

图 4-52 两位十进制频率计测频仿真波形

**3.** 时序控制电路设计

![](_page_51_Figure_2.jpeg)

图 4-53 测频时序控制电路

![](_page_52_Picture_0.jpeg)

![](_page_52_Figure_1.jpeg)

测频时序控制电路工作波形 图 4-54

**4.** 顶层电路设计

![](_page_53_Figure_2.jpeg)

图 4-55 频率计顶层电路原理图

![](_page_54_Picture_0.jpeg)

![](_page_54_Figure_1.jpeg)

图 4-56 频率计工作时序波形

**4.5.3** 宏模块逻辑功能查询

FUNCTION 74138 (g1, g2an, g2bn, c, b, a) RETURNS (y0n, y1n, y2n, y3n, y4n, y5n, y6n, y7n);

![](_page_55_Picture_18.jpeg)

图 4-57 74138 真值表

# **4.6 keep**属性应用

```
【例 4-3】
```

```
module f adder(ain, bin, cin, cout, sum);
    output cout, sum ; input ain, bin, cin ;
   wire d, f;
   (* synthesis, keep *) wire e;
   h adder ul( ain, bin, e, d );
   h adder u2(.a(e), .so(sum), .b(cin), .co(f));
    or2a u3(a(d), b(f), c(cout));
endmodule
```
(\* synthesis, keep \*)  $\overrightarrow{X}$  (\* synthesis, probe port, keep \*)

# **4.6 keep**属性应用

![](_page_57_Picture_8.jpeg)

图 4-58 加入仿真测试信号 e

![](_page_58_Picture_0.jpeg)

![](_page_58_Figure_1.jpeg)

图 4-59 例 4-3 的仿真波形

 $(*$  synthesis, probe port, keep  $*)$  wire e;

(\* synthesis, probe port, keep \*) wire e reg  $[7:0]$  A;

# **4.7 SignalProbe**使用方法

### **1.** 按常规流程完成设计仿真和硬件测试

### **2.** 设置**SignalProbe Pins**

![](_page_59_Picture_21.jpeg)

在 SignalProbe 对话框设置探测信号 e 图 4-60

![](_page_60_Picture_0.jpeg)

**3.** 编译**SignalProbe Pins**测试信息并下载测试

![](_page_60_Picture_2.jpeg)

图 4-61 ECO 文件编译成功

![](_page_61_Picture_0.jpeg)

(**1**)修改工程设置。

(**2** )**HDL**设置。

(**3**)时序设置。

(**4**)编译器设置。

(**5**)仿真器设置。

(**6**)软件构建设置。。

(**7** )**HardCopy**时序设置。

# **4.9 Fitter Settings**项设置

![](_page_62_Picture_8.jpeg)

图 4-62 布线倍增器优化程度指数选择

## **4.10 HDL**版本设置及**Analysis & Synthesis**功能

![](_page_64_Picture_0.jpeg)

![](_page_64_Figure_1.jpeg)

#### 图 4-63 左下侧是己占用的 LAB

## **4.11.1 Chip Planner**应用流程说明

![](_page_65_Figure_2.jpeg)

- Resource Property Editor 的门级原理图编辑窗口 图 4-64

### **4.11.2 Chip Planner**说明

![](_page_66_Picture_2.jpeg)

图 4-65 Locate 多项选择

### **4.11.2 Chip Planner**说明

![](_page_67_Figure_2.jpeg)

图 4-66 打开属性和端口连接窗口

- **4.11.3** 利用**Change Manager**检测底层逻辑 (**1**)更改编号。
	- (**2**)节点名称(**Node Name**)。
	- (**3**)更改类型(**Change Type**)。
	- (**4**)旧值(**Old Value**)。
	- (**5**)目标值(**Target Value**)。
	- (**6**)当前值(**Current Value**)。
	- (**7**)用户添加的有关**ECO**更改的备注。
	- (**8**)状态(**Status**)

**1**、待定: **2**、已应用: **3**、无效: **4**、未应用:

## **4.12 Synplify**的应用及接口方法

### **4.12.1 Synplify**使用流程

**1**.启动**Synplify**

![](_page_69_Picture_20.jpeg)

图4-67 Synplify Pro启动后界面

## **4.12 Synplify**的应用及接口方法

## **4.12.1 Synplify**使用流程

**2**.创建工程

![](_page_70_Picture_18.jpeg)

![](_page_70_Picture_4.jpeg)

## **4.12 Synplify**的应用及接口方法

- **4.12.1 Synplify**使用流程
	- **3**.加入源文件
	- **4**.选择顶层文件
	- **5**.设置工程属性

![](_page_71_Picture_29.jpeg)

图4-69 综合目标详细信息
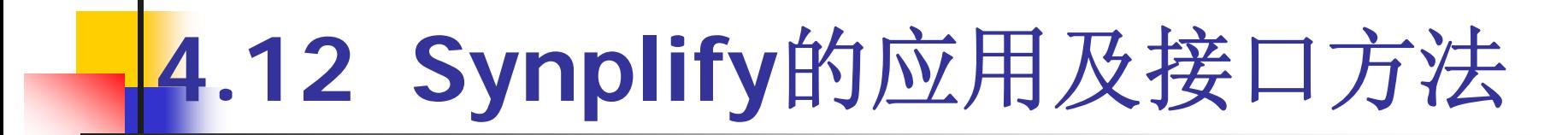

- **4.12.1 Synplify**使用流程
	- **6**.综合前设置约束
	- **7**.综合
	- **8**.检测结果

# **4.12 Synplify**的应用及接口方法

### **4.12.2 Synplify** 与**Quartus II**接口

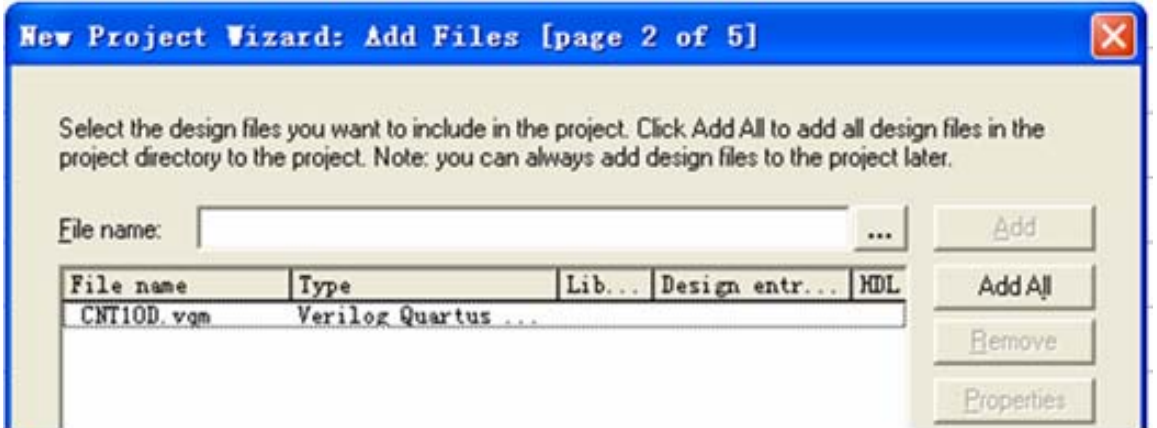

图 4-70 加入 Cnt10d.vqm 文件

# **4.12 Synplify**的应用及接口方法

### **4.12.2 Synplify** 与**Quartus II**接口

**<sup>1</sup>**.**Synplify**软件路径设置

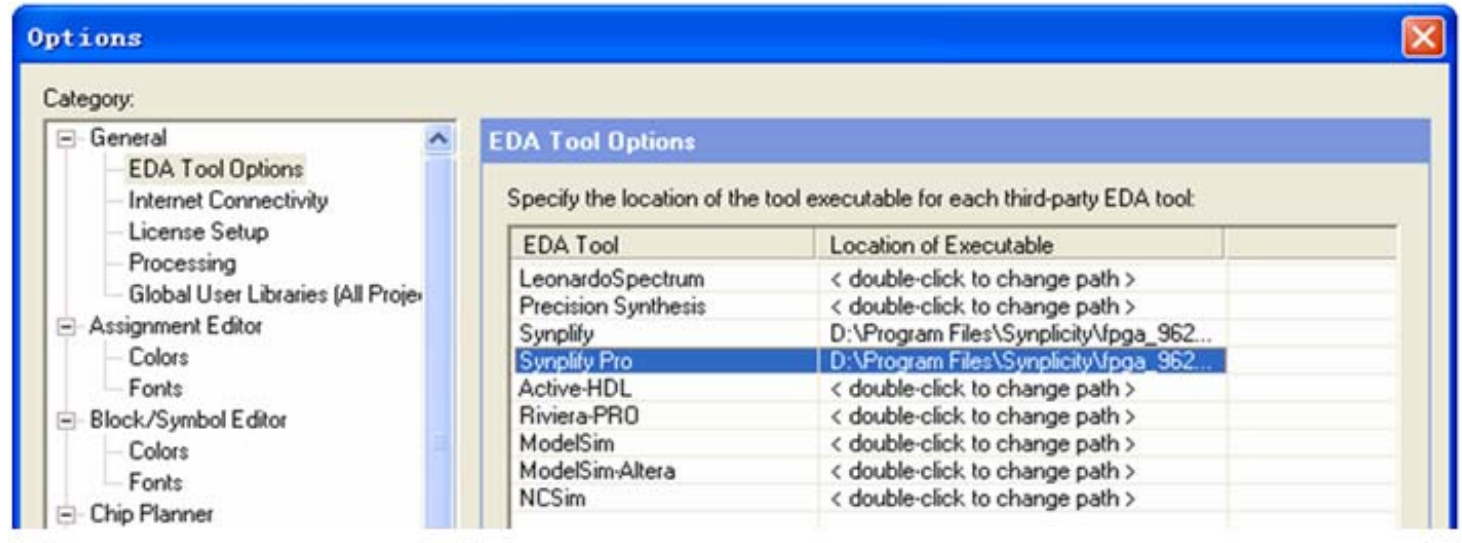

Synplify软件路径设置 图4-71

# **4.12 Synplify**的应用及接口方法

### **4.12.2 Synplify** 与**Quartus II**接口

**2**.设置**Synplify Pro**综合器

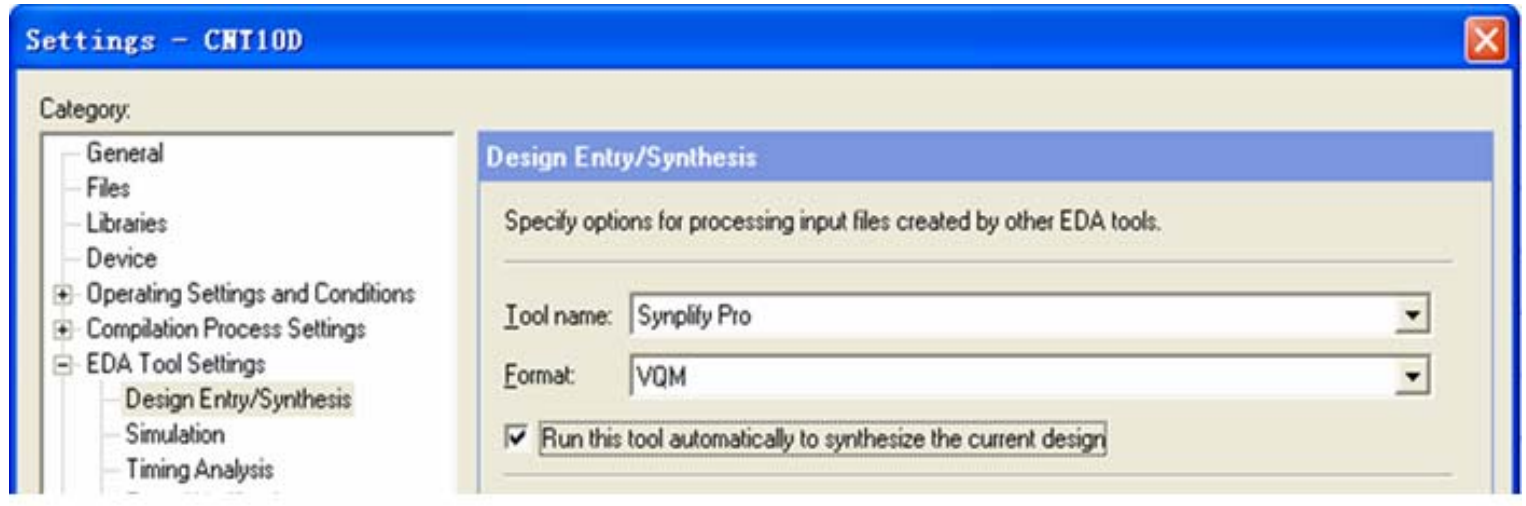

图4-72 设置综合器

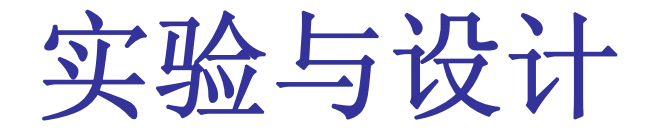

**4-1**.计数器设计实验

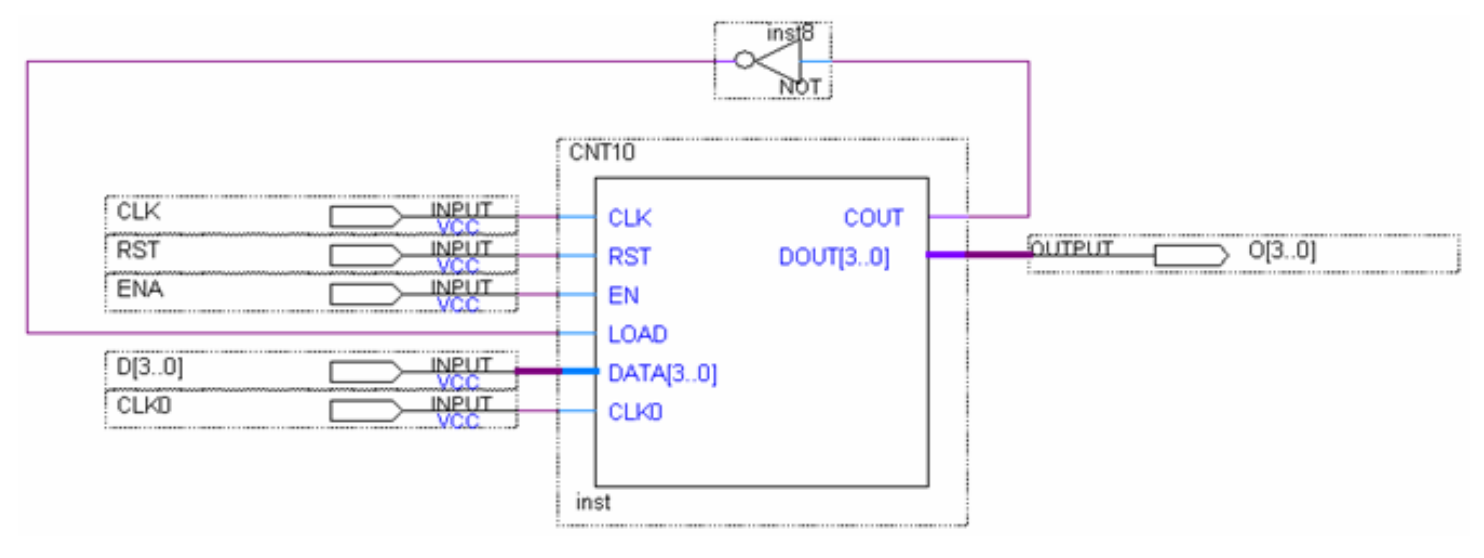

图 4-73 原理图示意图

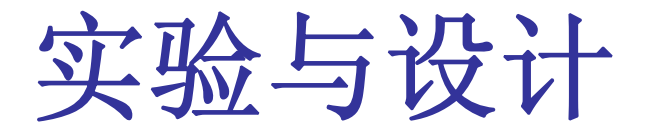

**4-2**.多路选择器设计实验

**4-3**.**8**位全加器设计实验

**4-4**.原理图输入法设计频率计

## 实验与设计

#### **4-5**.十六进制 **7**段数码显示译码器设计

#### 表 4-2 7段译码器真值表

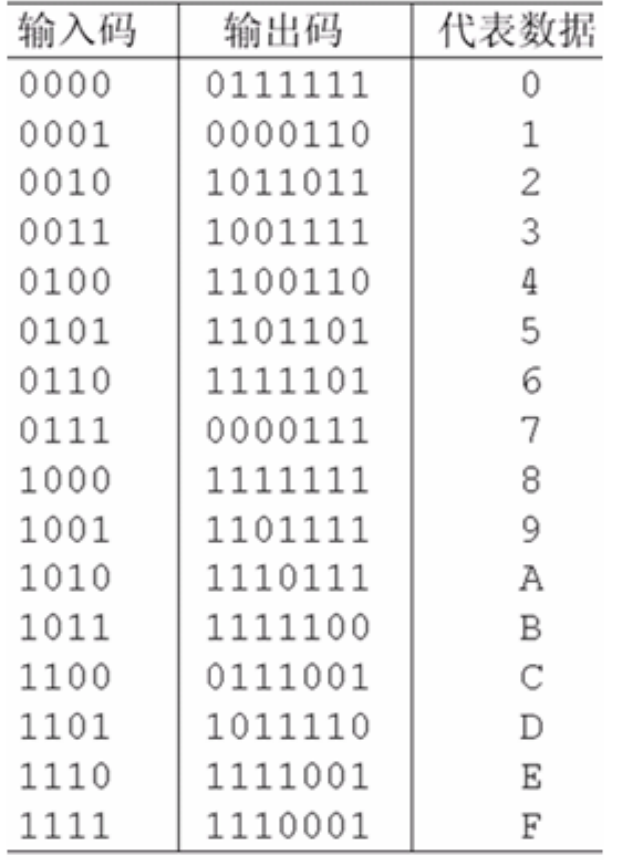

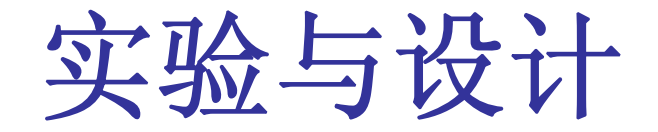

#### **4-5**.十六进制 **7**段数码显示译码器设计

| TB 0001 T0000 \0001 \0010 \0011 \0100 \0101 \0110 \0111 \1000 \1001 \1010 \1011 \1100 \1101 \1110 \1111 \0000 \0001 |  |  |  |  |  |  |  |  |                                                                        |  |
|----------------------------------------------------------------------------------------------------|--|--|--|--|--|--|--|--|------------------------------------------------------------------------|--|
|                                                                                                    |  |  |  |  |  |  |  |  | 3F \OG \5B \4F \66 \6D \7D \07 \7F \6F \77 \7C \39 \5E \79 \71 \3F \06 |  |

图 4-74 7段译码器仿真波形

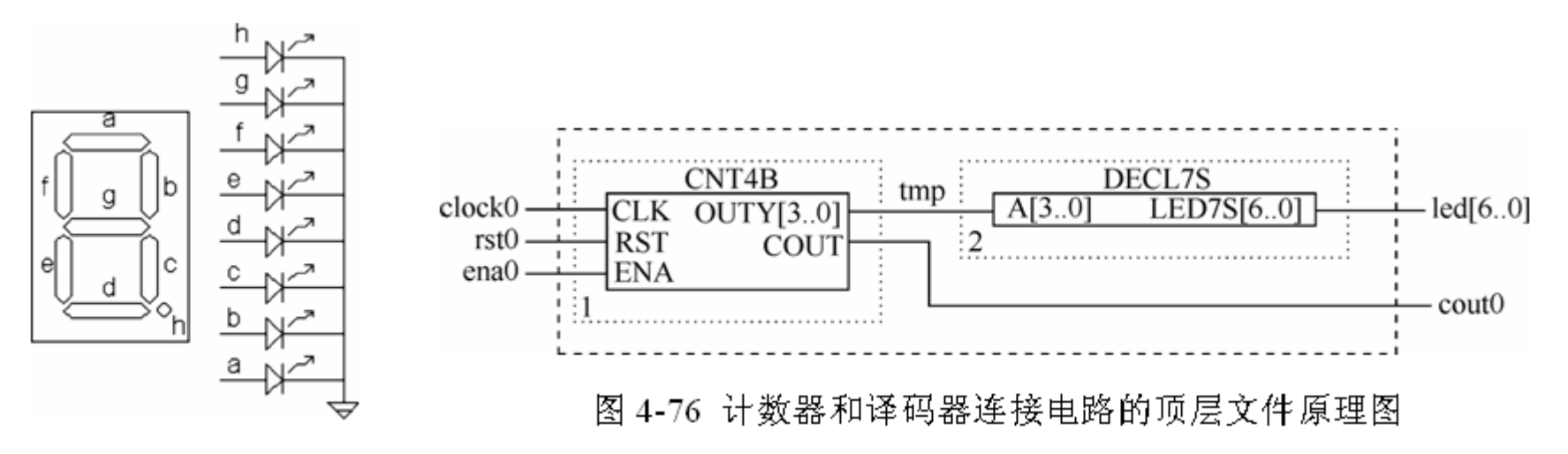

图 4-75 共阴数码管

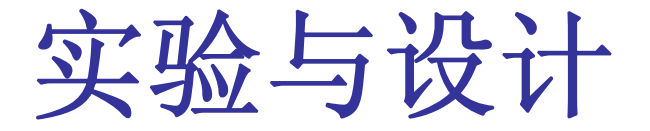

**4-6** 数码扫描显示电路设计

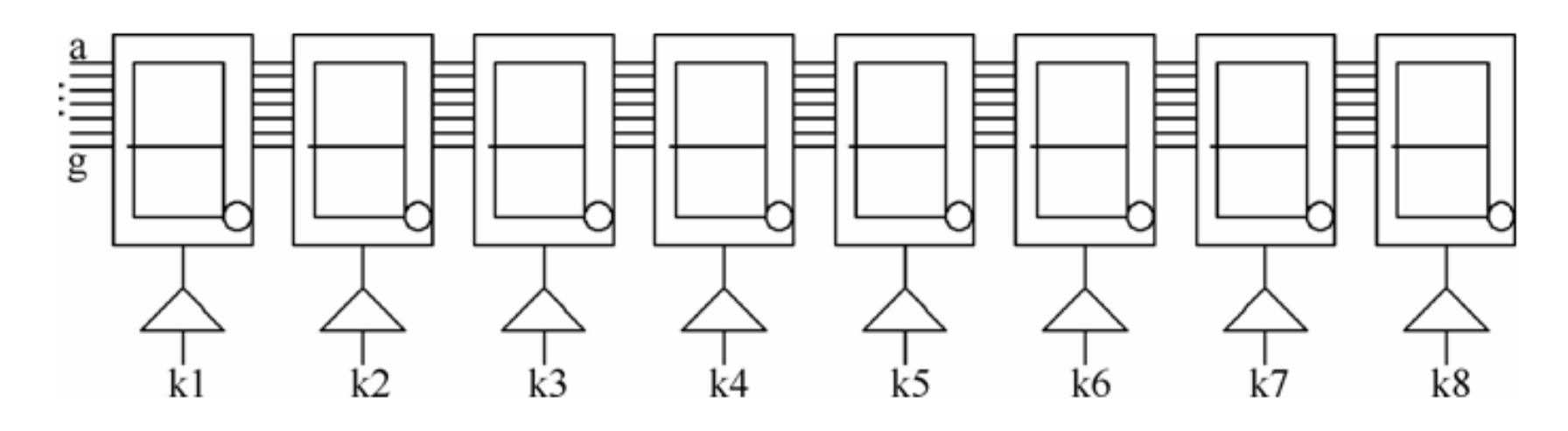

图 4-77 8 位数码扫描显示电路